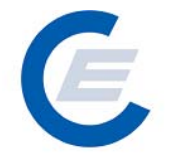

# **Handbuch**

# **zur Benützung der Stromnachweis-Datenbank**

# **Anhang C**

# Funktionen für das Benutzerprofil

**Stromnachweis–Händler & Stromlieferanten** 

**Version 2.5** 

**Powered by** 

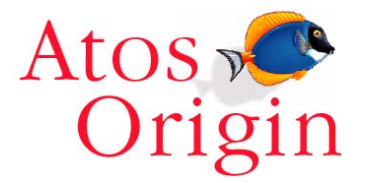

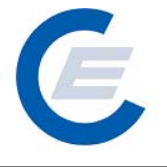

# Änderungshistorie

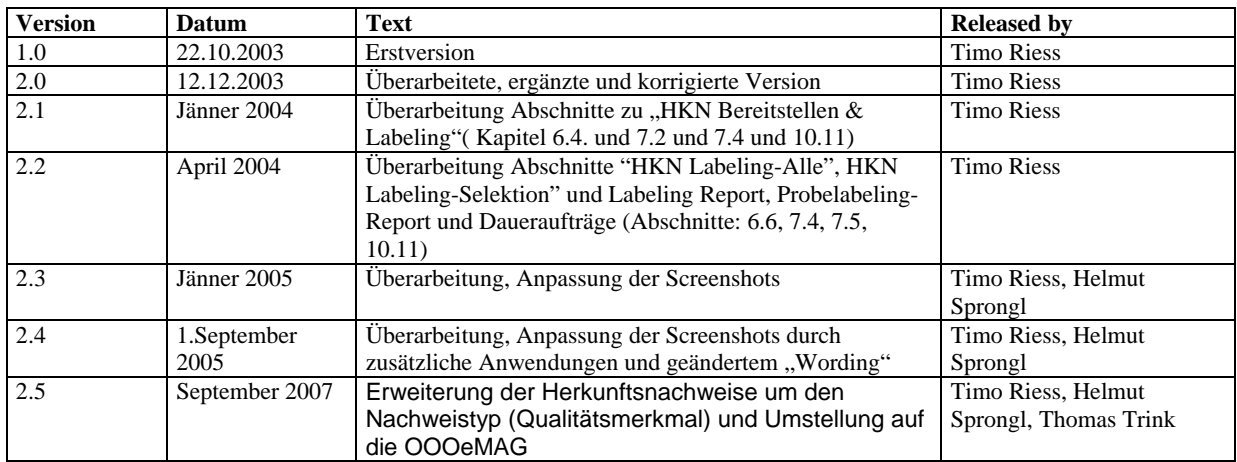

# **Handbuch Stromnachweis-Datenbank Anhang C**  https://www.stromnachweis.at

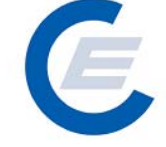

# Version 2.5

# **Inhaltsverzeichnis**

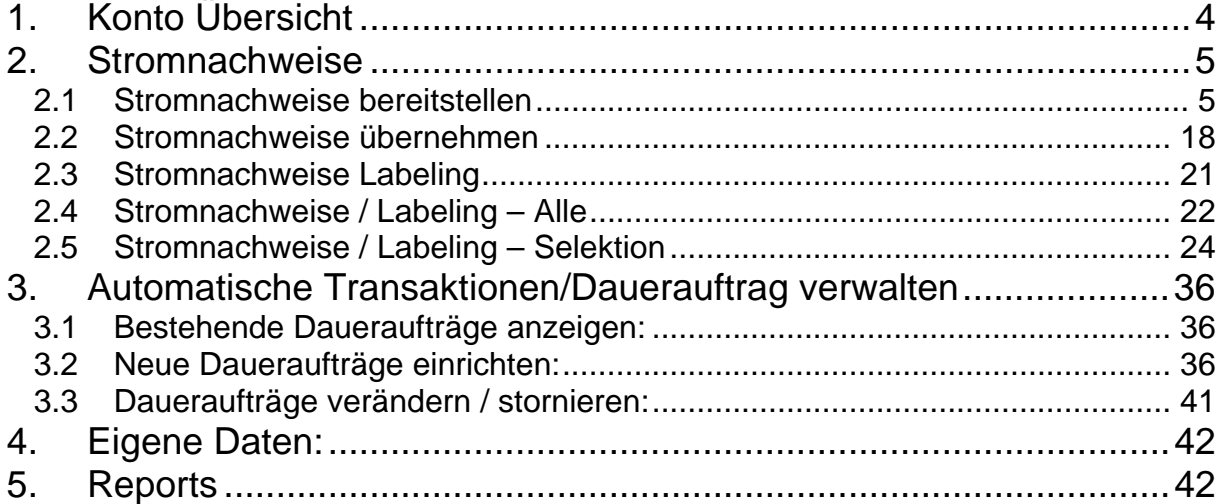

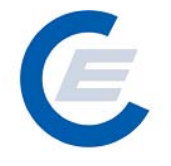

# **Anhang C:**

# **Funktionen für das Benutzerprofil Stromlieferant und Stromnachweis-–Händler**

# **1. Konto Übersicht**

Nachdem Sie sich mit Ihrem Benutzerkennwort und Passwort eingeloggt haben, kommen Sie auf Ihre Startseite. Auf dieser Startseite sehen Sie eine Übersicht über Ihr Konto in der Stromnachweisdatenbank.

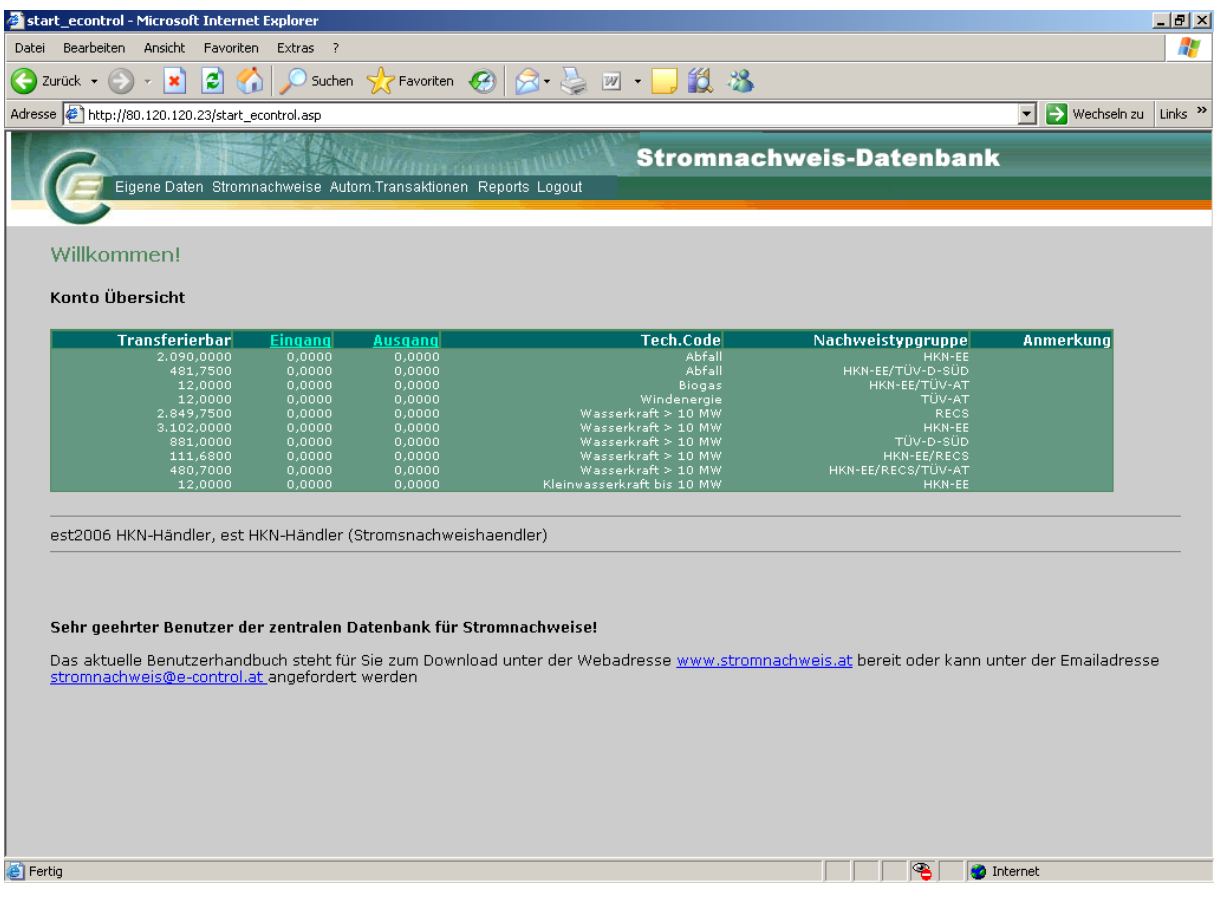

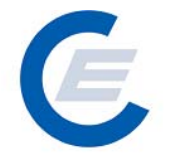

Die Konto Übersicht enthält die folgenden Informationen für Sie:

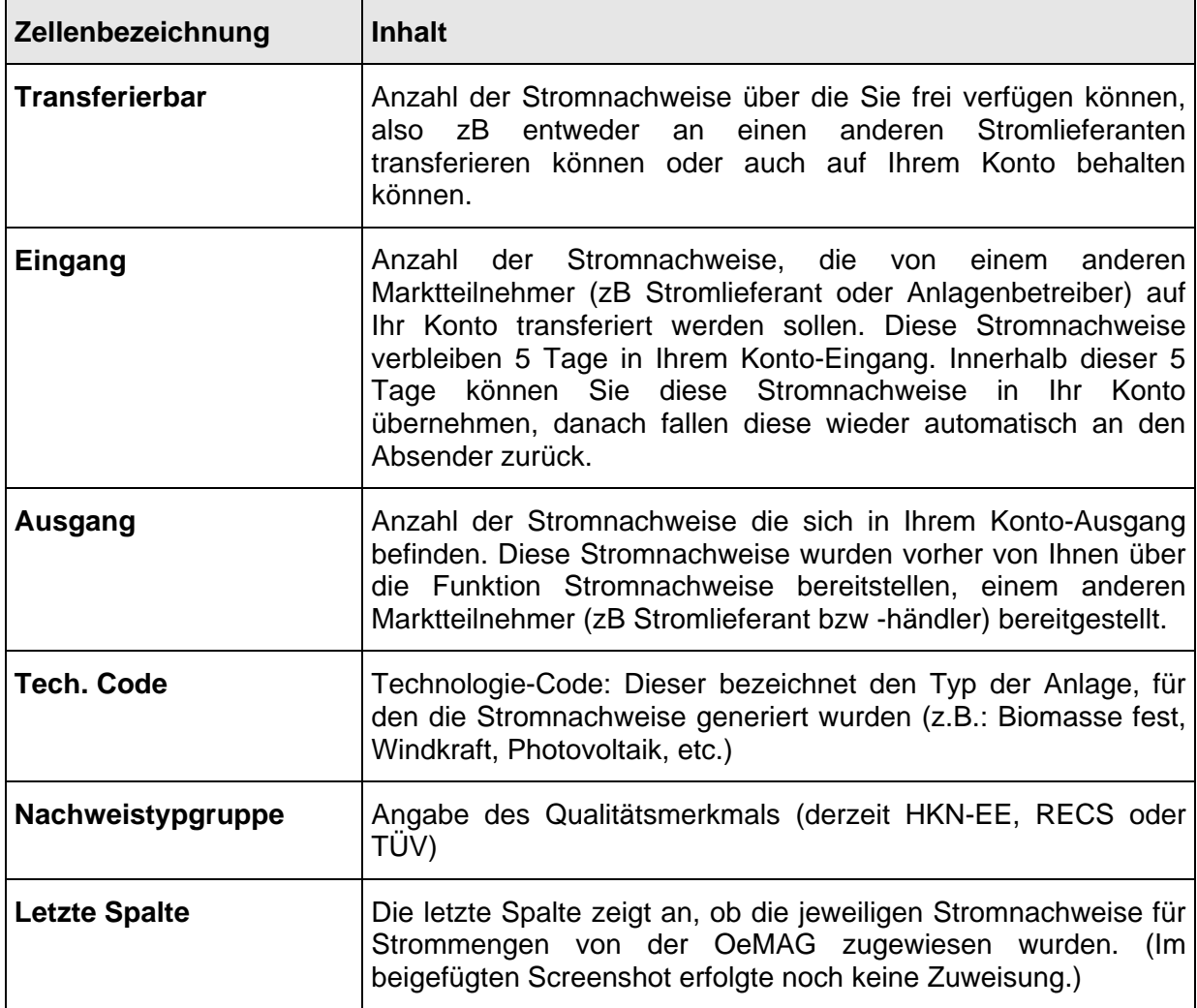

#### **2. Stromnachweise**

#### **2.1 Stromnachweise bereitstellen**

Stromnachweise für Strom aus **Ökostrom-Anlagen die einen Vertrag mit der OeMAG haben**, werden automatisch nach der Generierung auf die Konten der Stromlieferanten transferiert. Diese Bedienungsfunktion für Anlagenbetreiber bezieht sich daher ausschließlich auf (Ökostrom-) Anlagen die keinen Vertag mit der OeMAG haben und dessen Earmark auf "nicht gefördert gemäß ÖkostromG" gesetzt ist.

#### **Handbuch Stromnachweis-Datenbank Anhang C**  https://www.stromnachweis.at Version 2.5

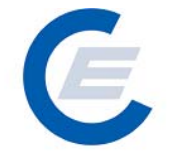

Nach der Generierung (erfolgt in der Regel quartalsmäßig) von Stromnachweisen werden diese automatisch auf das Konto des Stromlieferanten transferiert, wo sie verbleiben bis Sie weitertransferiert werden.

Die erste Möglichkeit besteht für den Stromnachweis-Händler oder Stromlieferanten, die auf seinem Konto befindlichen Stromnachweise "manuell" über die Funktion "Stromnachweise *bereitstellen*" an einen Stromlieferanten zu transferieren. Mit Aktivierung der Funktion "Bereitstellen von Stromnachweisen" wird automatisch ein E-Mail an den Empfänger der Stromnachweise geschickt, mit der Aufforderung innerhalb der nächsten 5 Tage diese Stromnachweise aktiv entgegenzunehmen. Falls diese nicht entgegengenommen werden, werden die Stromnachweise wieder an den Absender zurücktransferiert.

Als zweite Möglichkeit ist einen Dauerauftrag einzurichten. (siehe "Handbuch-Stromnachweis - Datenbank - Allgemeiner Teil" Punkt 5.2)

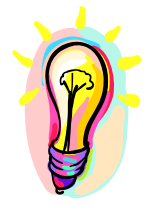

**Es wird empfohlen Daueraufträge anzulegen oder nach erfolgter Generierung in der Datenbank diese sofort auf das Ziel-Konto zu transferieren.** 

Zur Auswahl eines Stromlieferanten bzw -händlers wird die Menüauswahl: **Stromnachweise/Bereitstellen** gewählt. Im ersten Fenster "Konto Übersicht" der Anzeige wird eine Übersicht über die am Konto verfügbaren Stromnachweise gegeben. Durch Eingabe des vollständigen Namens oder von Teilen des Namens des Stromlieferanten bzw. Händlers (bei Eingabe des Prozentzeichens "%" werden alle in der Datenbank registrierten Stromlieferanten bzw. Händler angezeigt) und durch Anklicken von Suchen wird dieser oder mehrere den Suchkriterien entsprechende in der Datenbank erfassten Stromlieferanten bzw. -händlern gesucht und in einer Ergebnisliste angezeigt. Entspricht die Suche nicht dem gewünschten Ergebnis kann dieser Vorgang beliebig oft wiederholt werden:

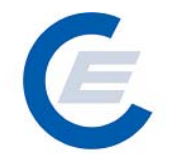

https://www.stromnachweis.at Version 2.5

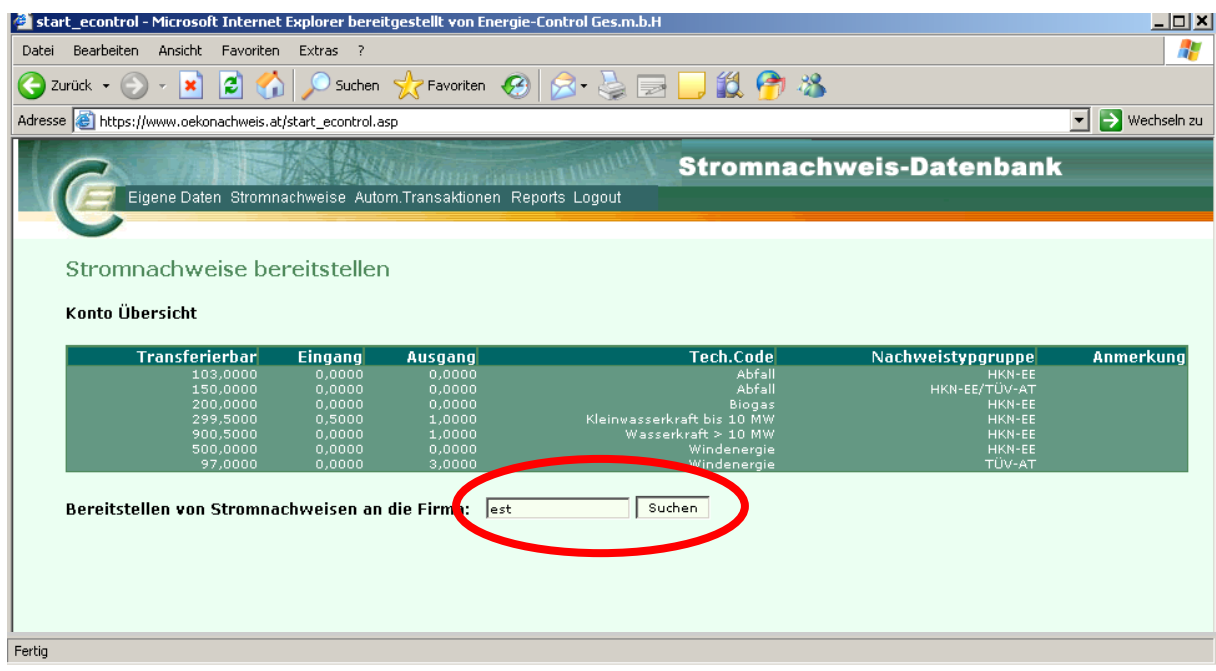

Antwort auf diese Anfrage (Es werden alle Firmen angezeigt, die ein "est" im Firmennamen haben.):

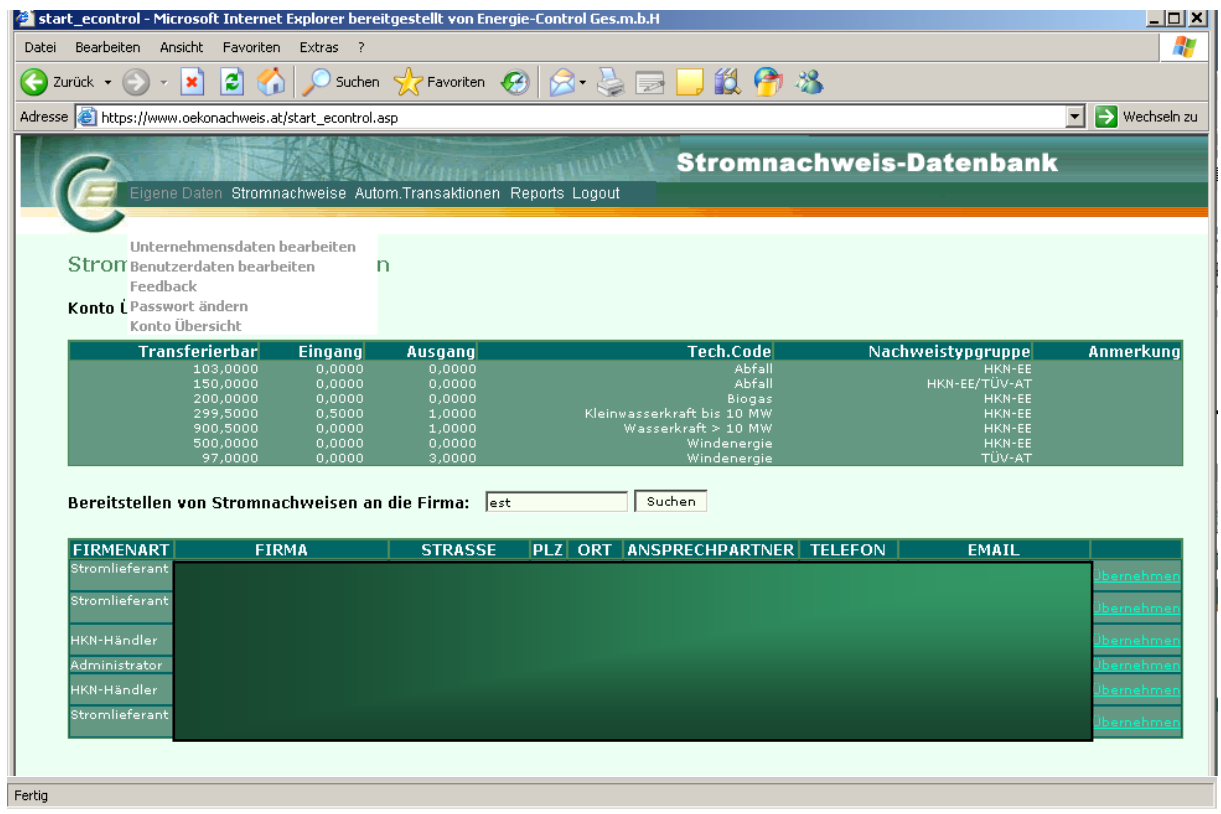

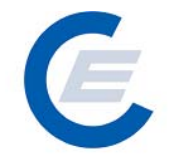

Wird der gewünschte Stromlieferant angezeigt, wird dieser durch Anklicken des Begriffes Übernehmen in der betreffenden Zeile ausgewählt.

Es erscheint ein weiteres Fenster "Auswahlkriterien & Anzeigenlayout festlegen" mit der Möglichkeit Kriterien zur Auswahl der bereitzustellenden Stromnachweise und das Anzeigenlayout der Auswahl festzulegen:

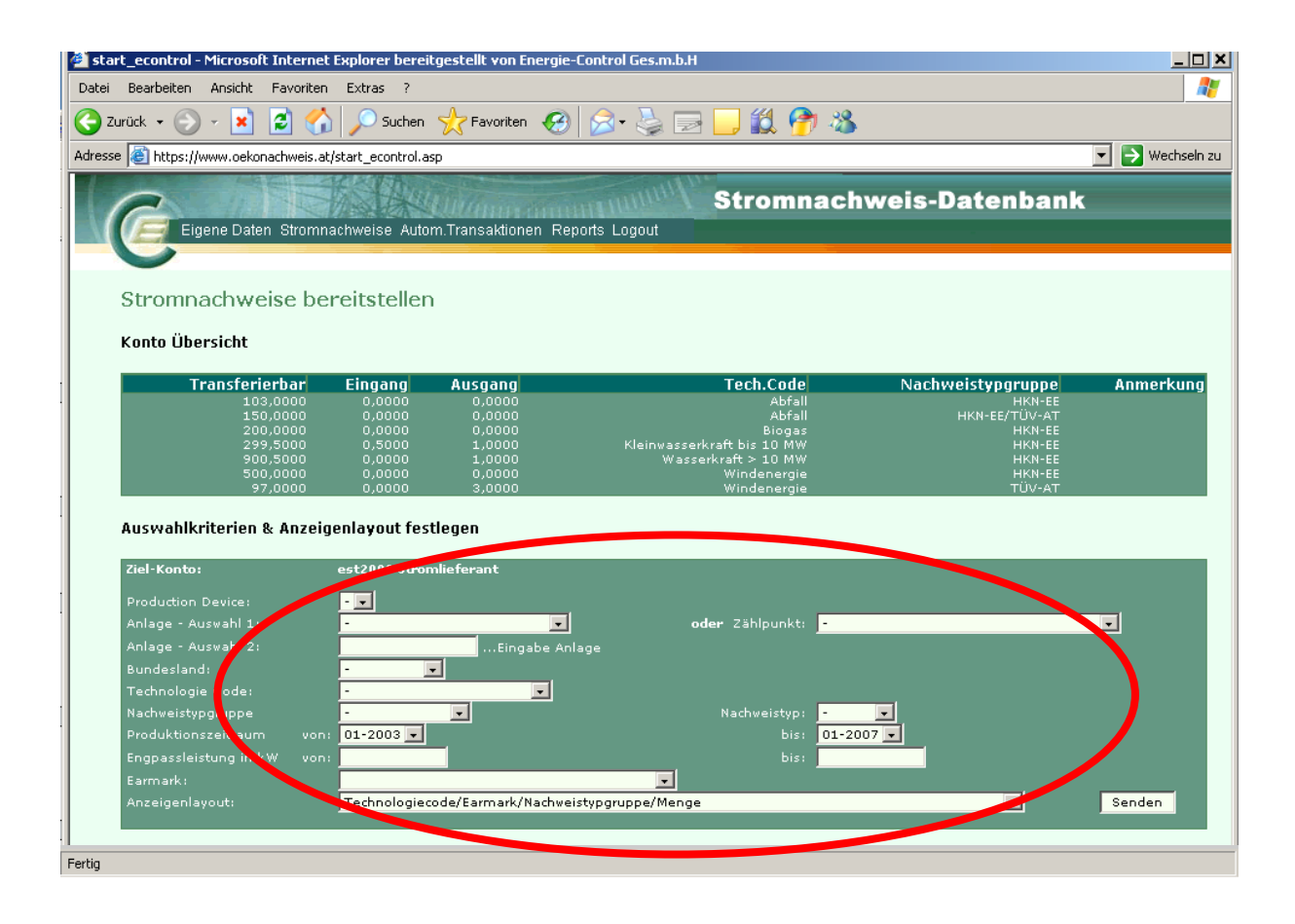

In dieser Auswahlmaske können nun nach verschiedensten Kriterien (Anlagenname, Bundesland, Technologie Code, Erzeugungsmonat, Engpassleistung, Nachweistyp und Earmark) die Auswahl der bereitzustellenden Stromnachweise eingeschränkt werden. Ohne Einschränkung der Auswahl (dh nur durch Anklicken von Senden) werden unter Berücksichtigung des voreingestellten Zeitraums (der in der Regel alle verfügbaren Monate umfasst) alle Stromnachweise, die am Konto vorhanden und transferierbar sind, ausgewählt.

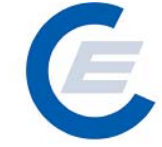

https://www.stromnachweis.at Version 2.5

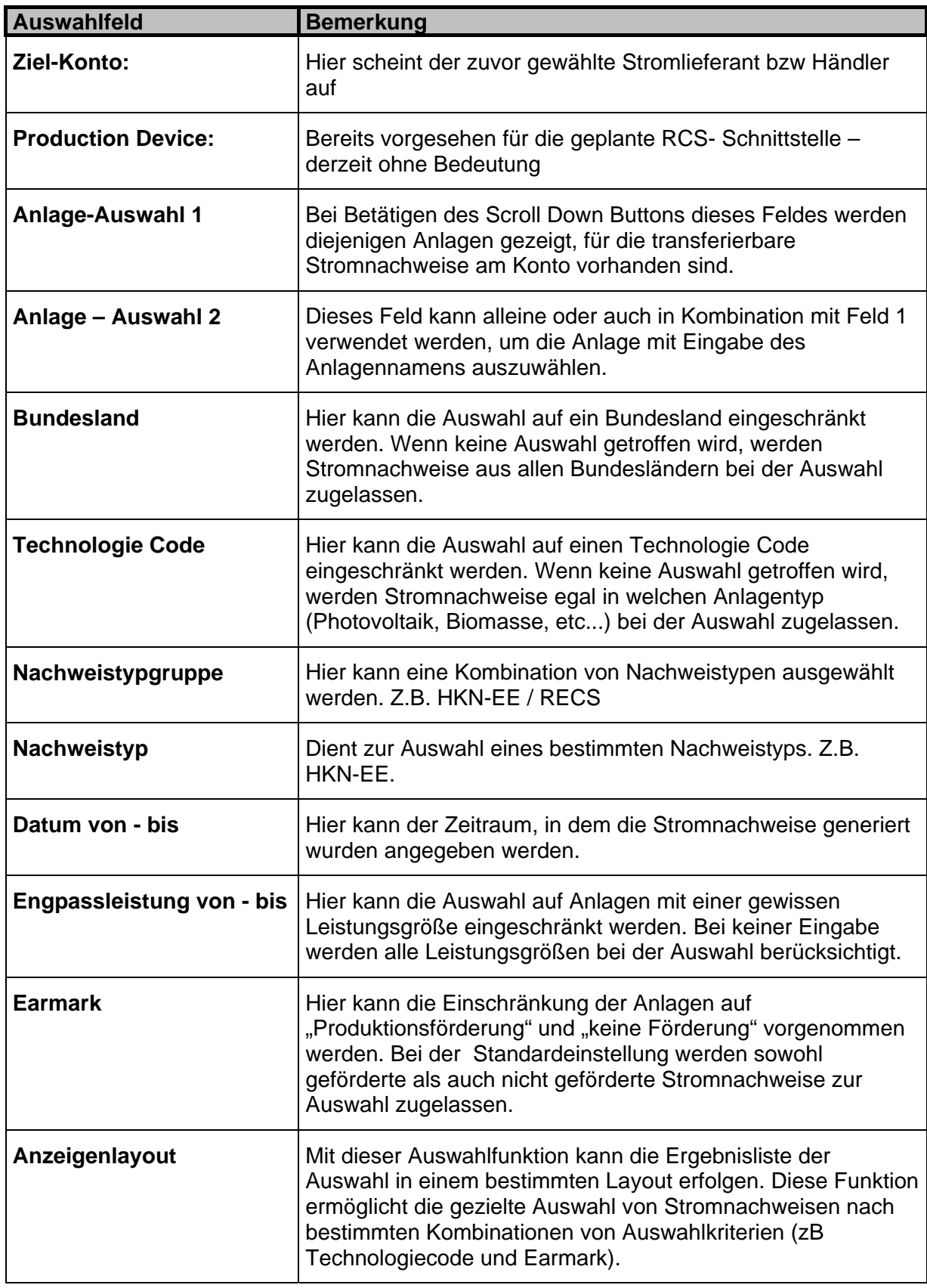

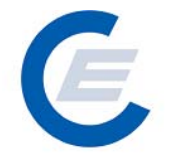

**Tipp: Wenn Sie Stromnachweise von sehr vielen Anlagen bereitstellen wollen, wird empfohlen im Anzeigenlayout die Auswahl "Technolgiecode/Earmark/Nachweistypgruppe/Menge" zu verwenden. In diesem Fall werden die Anlagen mit gleichem Technologiecode, Earmark und Nachweistypgruppe zusammengefasst und es wird nicht jede Anlage einzeln angezeigt.** 

Durch Anklicken von Senden werden die Stromnachweise gemäß den Auswahlkriterien vom Konto ausgewählt und im darunter liegenden Fenster im gewählten Anzeigenlayout aufgelistet. Dieser Vorgang kann beliebig oft wiederholt werden, (Auswahl der Kriterien und des Anzeigenlayouts und erneutes Anklicken von Senden) bis die gewünschte Auswahl an Stromnachweisen getroffen worden ist.

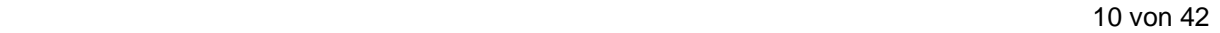

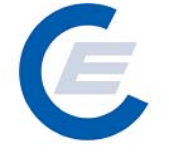

https://www.stromnachweis.at

Version 2.5

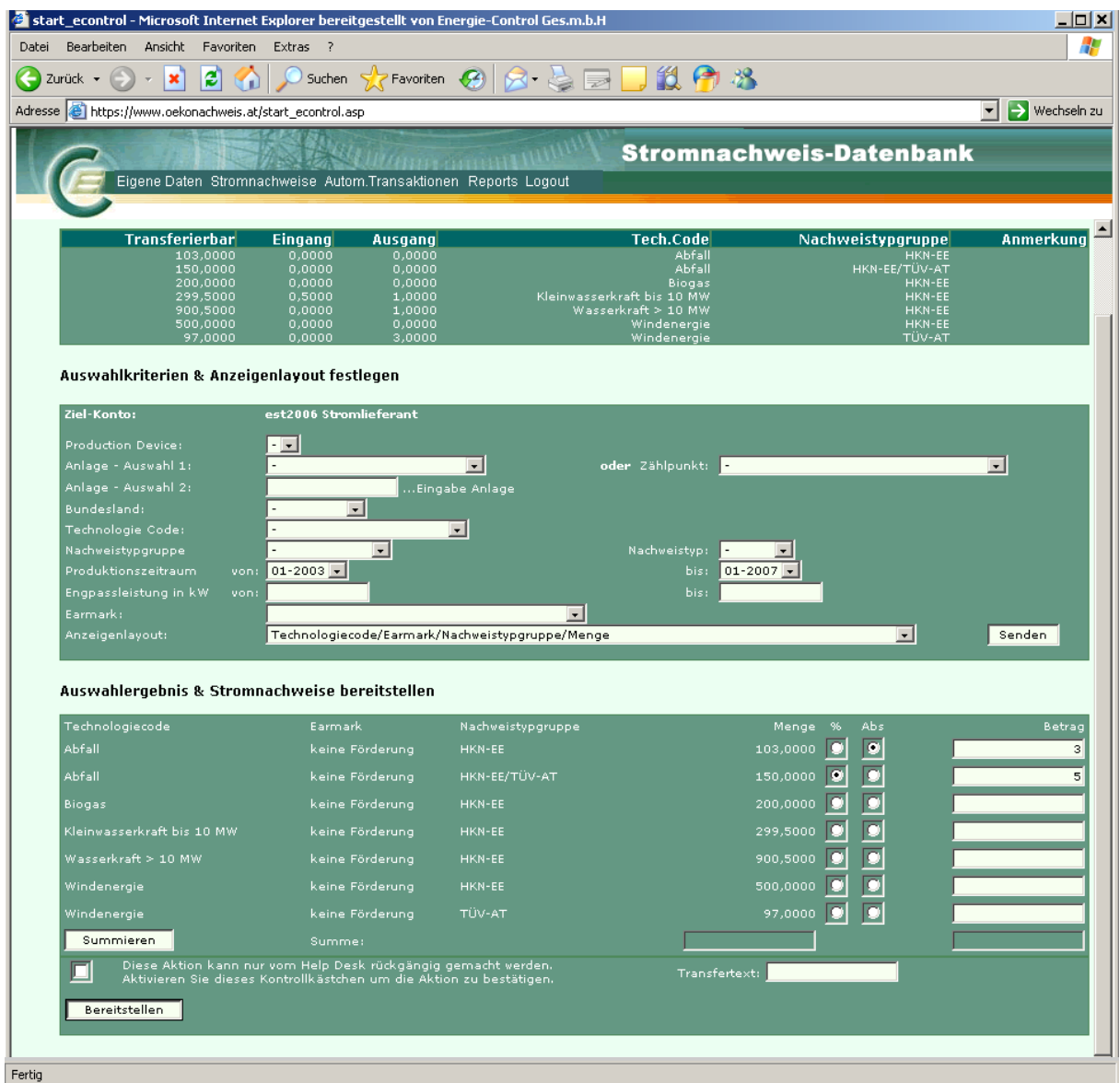

Im Fenster "**Stromnachweise Bereitstellen** – Auswahlergebnis & Stromnachweise bereitstellen" wird das Ergebnis der Auswahl angezeigt und es kann nun die Anzahl der bereitzustellenden Stromnachweise betragsmäßig weiter eingeschränkt werden. Dies geschieht einerseits durch Anklicken der Kästchen "%" oder "Abs" (für Absolutbetrag) und Eingeben des jeweiligen Betrages (in Prozent oder Absolutzahlen) von Stromnachweisen die bereitgestellt werden sollen.

ZB wird in einer Zeile das Kästchen "%" und in das Betragsfeld "5" eingetragen, wird 5% der vorhandenen Stromnachweise zu Bereitstellung ausgewählt. (siehe auch Screenshot oben) Nachdem die gewünschten Beträge in die jeweiligen Zeilen eingegeben wurden kann sich nun der Nutzer über die Taste Summieren zur Kontrolle in der Summenzeile der Spalte

### **Handbuch Stromnachweis-Datenbank Anhang C**  https://www.stromnachweis.at

Version 2.5

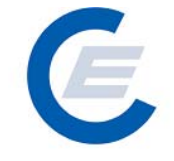

"Menge" die Summe der zur Verfügung stehenden Stromnachweise der jeweiligen ausgewählten Anlagen und in Summenzeile der Spalte "Betrag" die Summe der soeben betragsmäßig ausgewählten Stromnachweise anzeigen lassen.

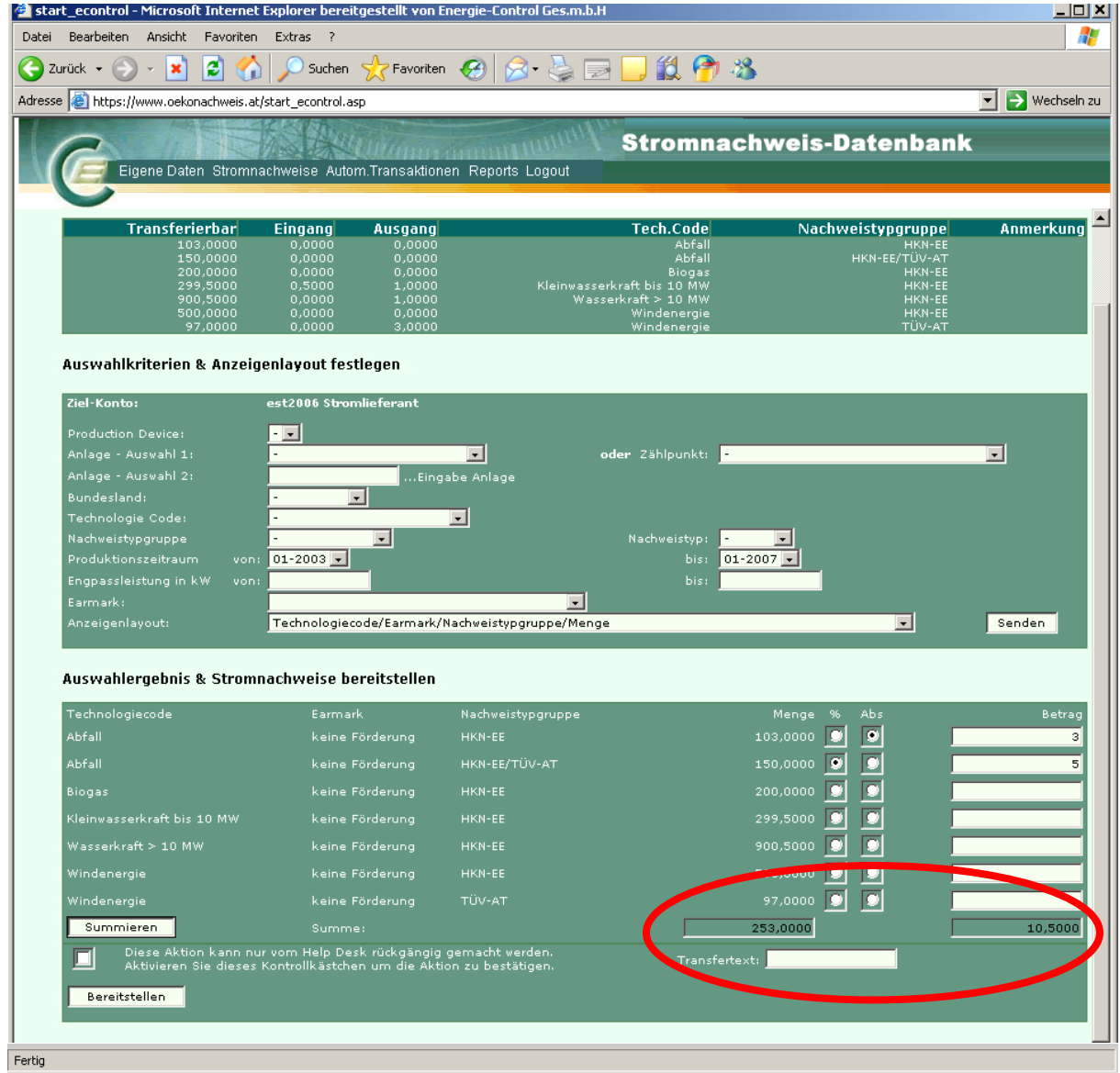

Entspricht nun die Auswahl den gewünschten Stromnachweisen, so kann durch Bestätigen im Kontrollkästchen mit "OK" und anschließendem Anklicken von Bereitstellen die Aktion durchgeführt werden. Optional kann der Nutzer auch noch einen Transfertext eingeben, der den Grund des Transfers von Stromnachweisen beschreibt (zB Stromvertragsnummer). Dieser Text ist im jeweiligen Kontoauszug beim Sender und Empfänger der Stromnachweise angeführt.

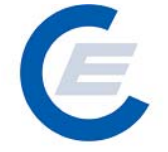

https://www.stromnachweis.at

Version 2.5

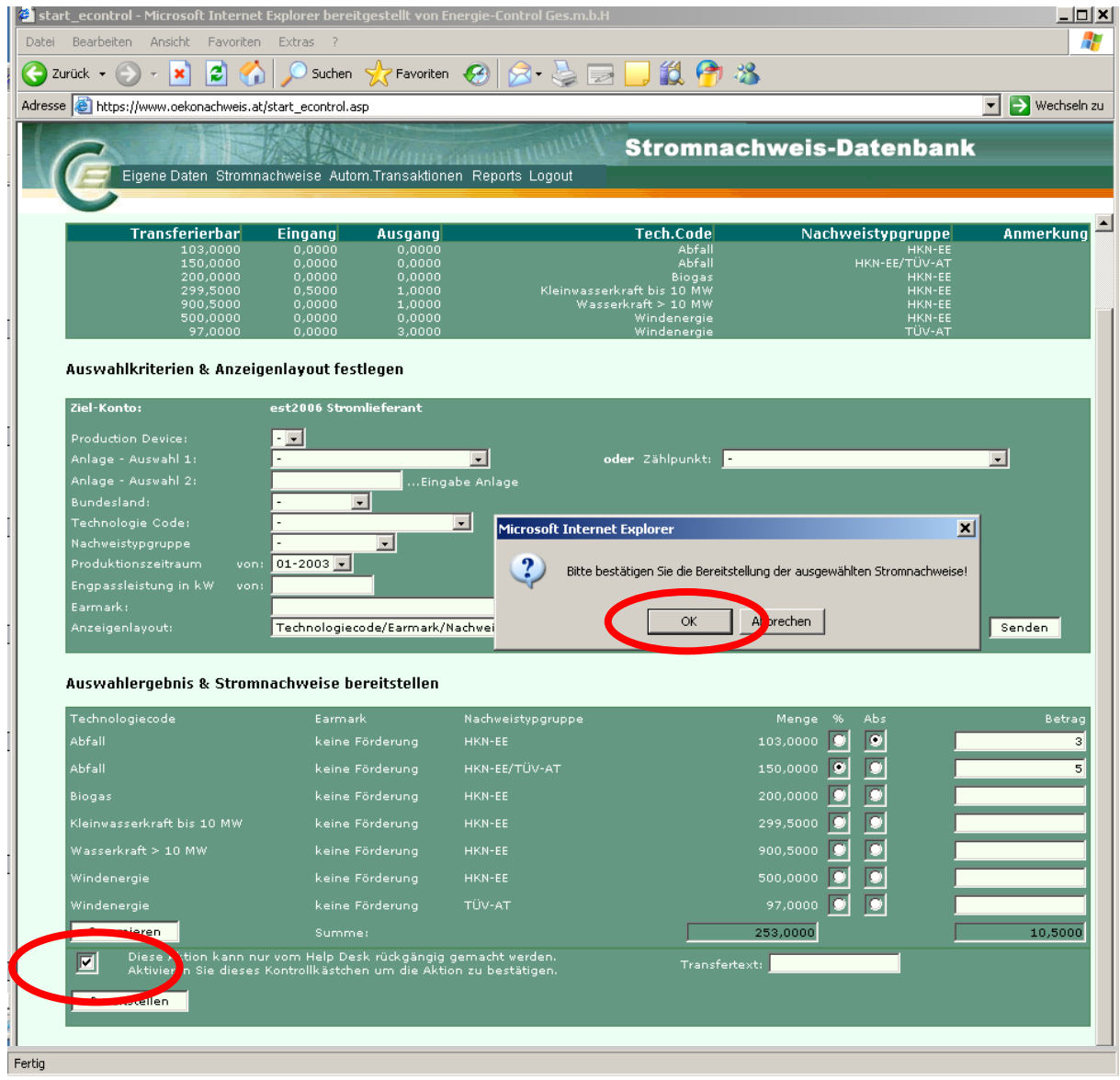

Durch Bestätigung (Anklicken von OK ) erfolgt die Übertragung, Sie erhalten dann folgenden Antwortschirm:

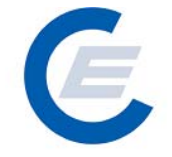

https://www.stromnachweis.at Version 2.5

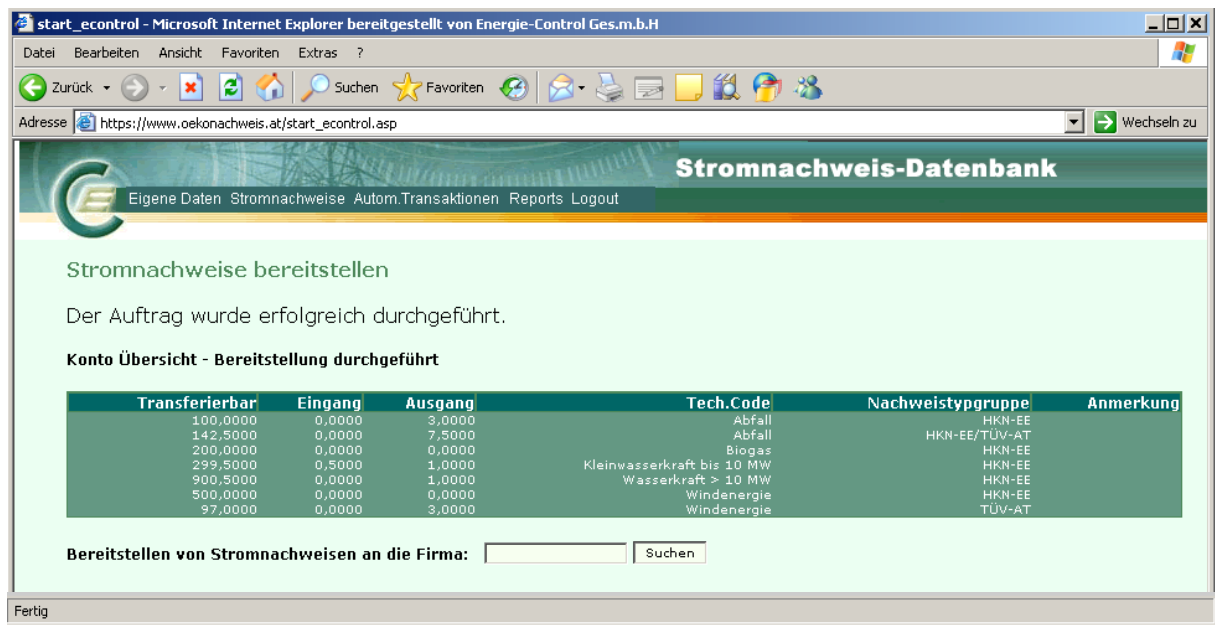

Gleichzeitig wird automatisch ein E-Mail an den Empfänger (Hauptansprechpartner) geschickt, wo dieser über den Transfer der Stromnachweise auf sein Konto informiert wird. In den nächsten 5 Tagen hat der Empfänger nun Zeit die Stromnachweise aktiv zu übernehmen. Anderenfalls werden diese nach Ablauf der 5 Tage wieder an den Absender zurücktransferiert.

In Sonderfällen können beim Transfer auch bestimmte Qualitätsmerkmale unterdrückt werden, so dass beim Empfänger nur mehr ein Qualitätsmerkmal aufscheint, obwohl der Stromnachweis mehrer Qualitätsmerkmale besitzt. Diese erfordert eine entsprechende Berechtigung, die über Antrat vom Datenbankadministrator der E-Control GmbH vergeben wird. Eine entsprechende Auswahl dann ist in der Auswahlmaske wie folgt möglich:

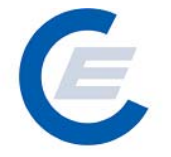

https://www.stromnachweis.at

Version 2.5

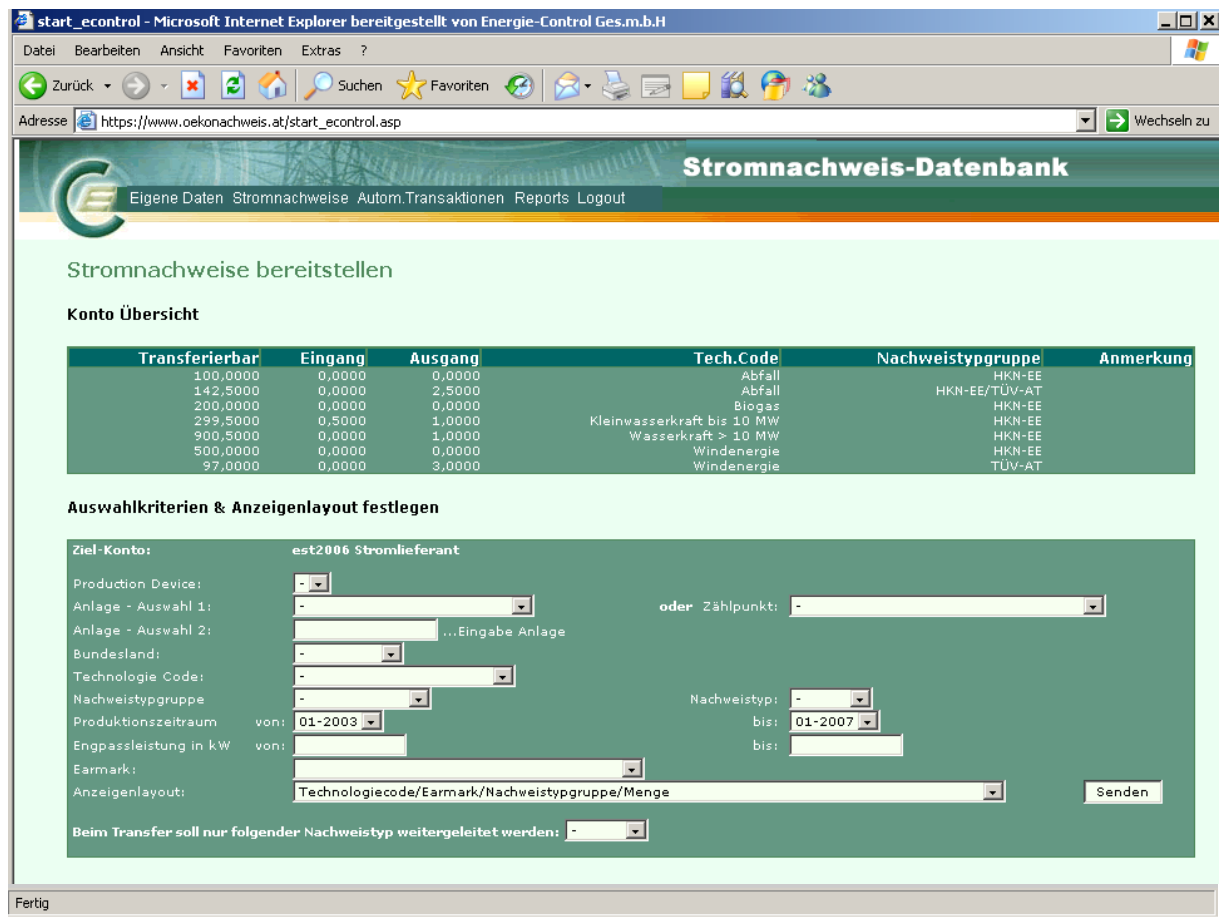

Durch Auswahl des Nachweistypes "TÜV-AT" und Senden erfolgt folgende Antwort:

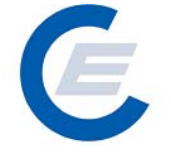

https://www.stromnachweis.at

Version 2.5

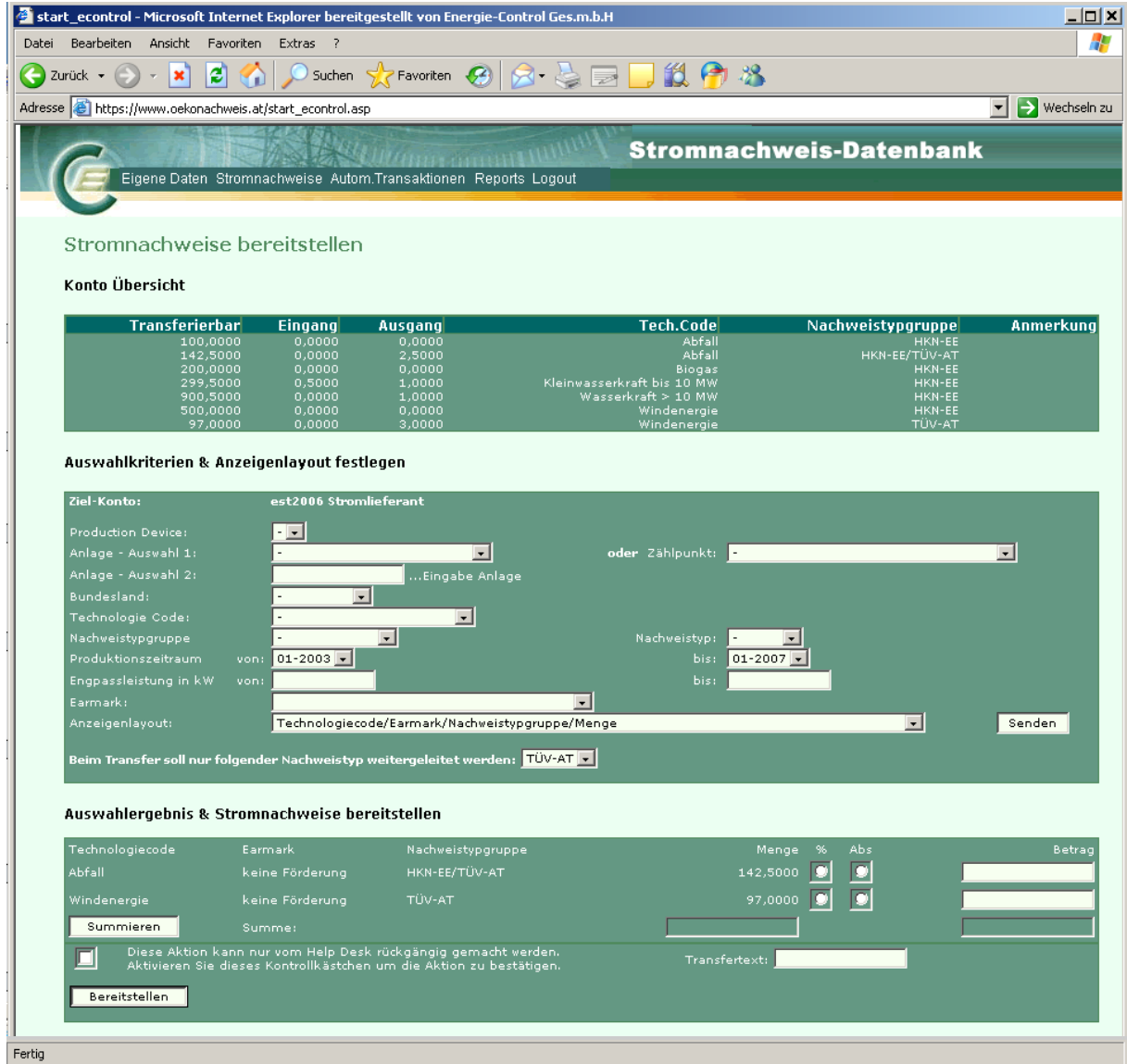

Werden nun aus dem Technologiecode "Abfall" Stromnachweise transferiert, so wird beim Empfänger nur mehr der Nachweistyp "TÜV-At" angezeigt.

Die Auswahl der Mengen erfolgt wie oben beschrieben:

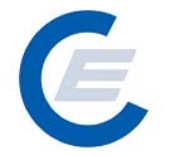

https://www.stromnachweis.at Version 2.5

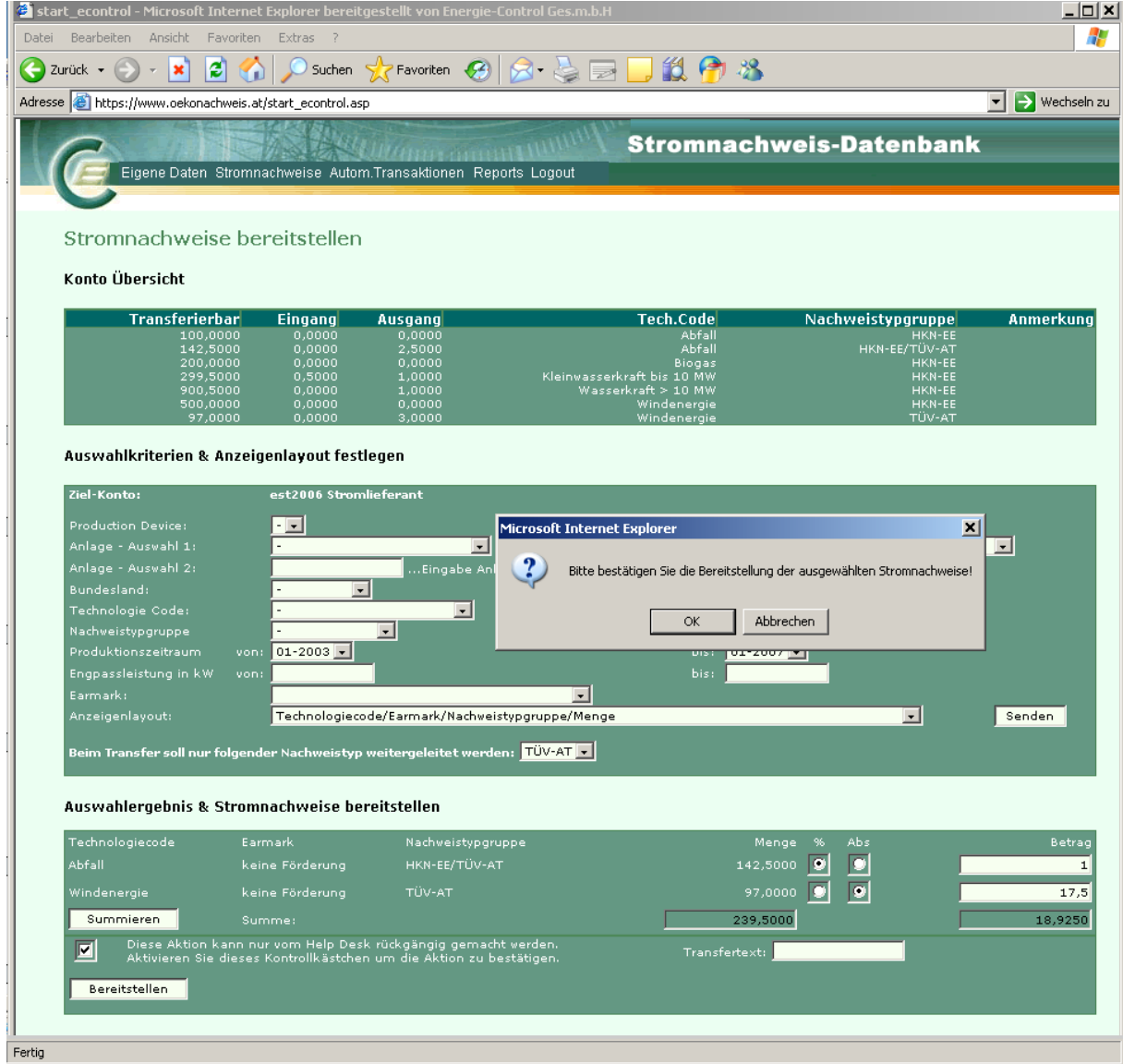

Nach der Bestätigung stehen dem Empfänger die Stromnachweise zur Übernahme bereit.

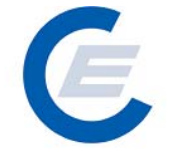

https://www.stromnachweis.at

Version 2.5

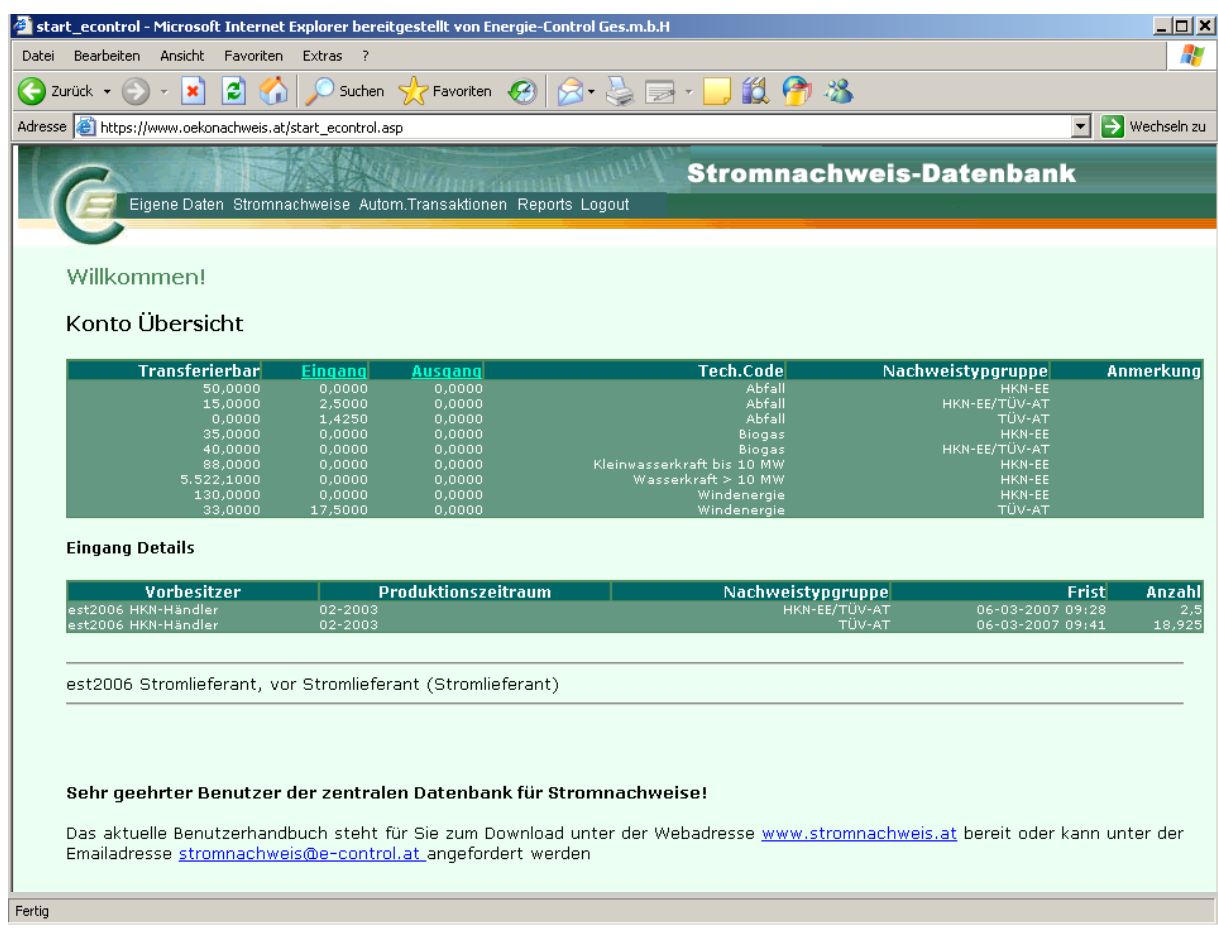

#### **2.2 Stromnachweise übernehmen**

Wenn Ihnen zB ein Stromlieferant oder Anlagenbetreiber Stromnachweise auf Ihr Konto transferieren will, dann erhalten Sie als Hauptansprechpartner automatisch ein E-Mail, das Sie darüber informiert, dass sich Stromnachweise im Übergabetunnel zur Übernahme befinden. Diese müssen innerhalb von 5 Tagen aktiv übernommen werden. Sollten diese Stromnachweise nicht innerhalb dieser Zeit übernommen werden, fallen sie wieder an den Absender zurück.

Über den Menüpunkt "*Stromnachweise/Übernehmen"* gelangt man zu folgender Eingabemaske:

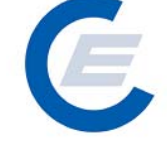

https://www.stromnachweis.at Version 2.5

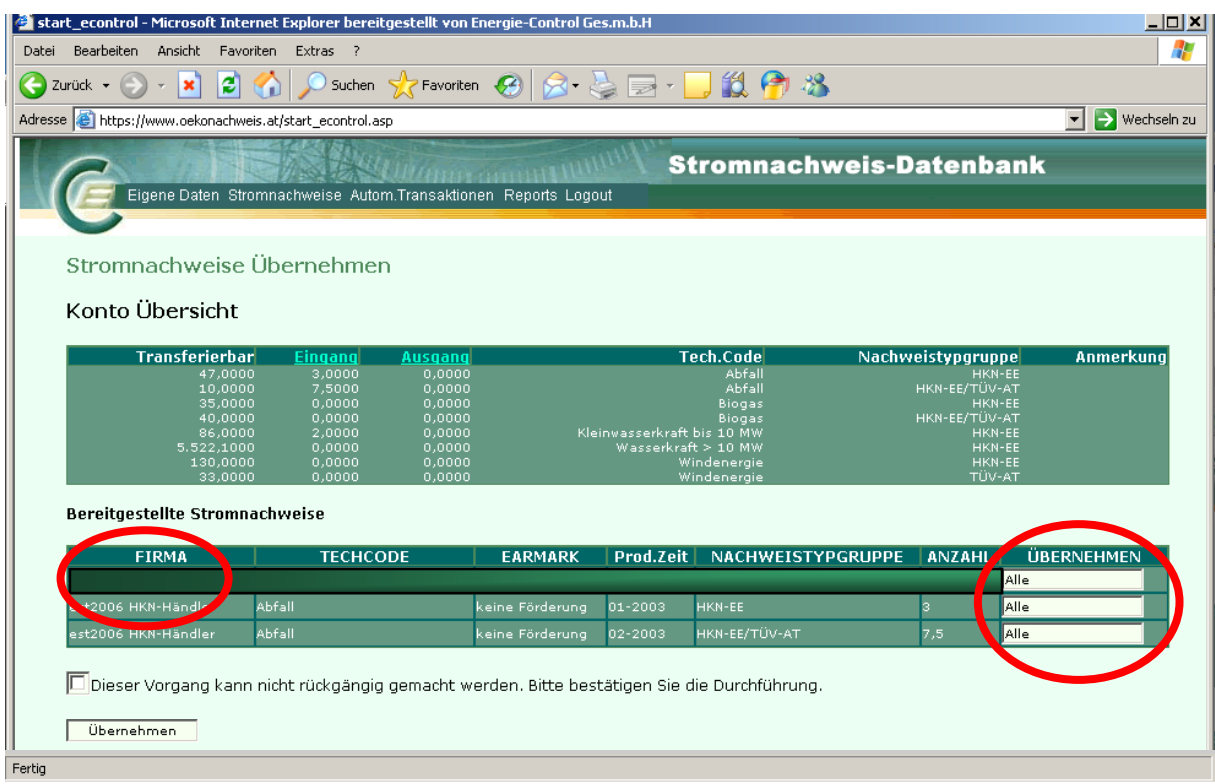

Im Eingabefeld rechts kann die Anzahl der zu übernehmenden Stromnachweise festgelegt werden. Als Standardeinstellung ist "Alle" eingestellt. Durch Löschen der Standardeinstellung und einfügend der gewünschten Anzahl von Stromnachweisen können auch nur Teile der im Konto-Eingang befindlichen Stromnachweise übernommen werden.

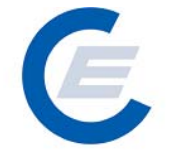

https://www.stromnachweis.at Version 2.5

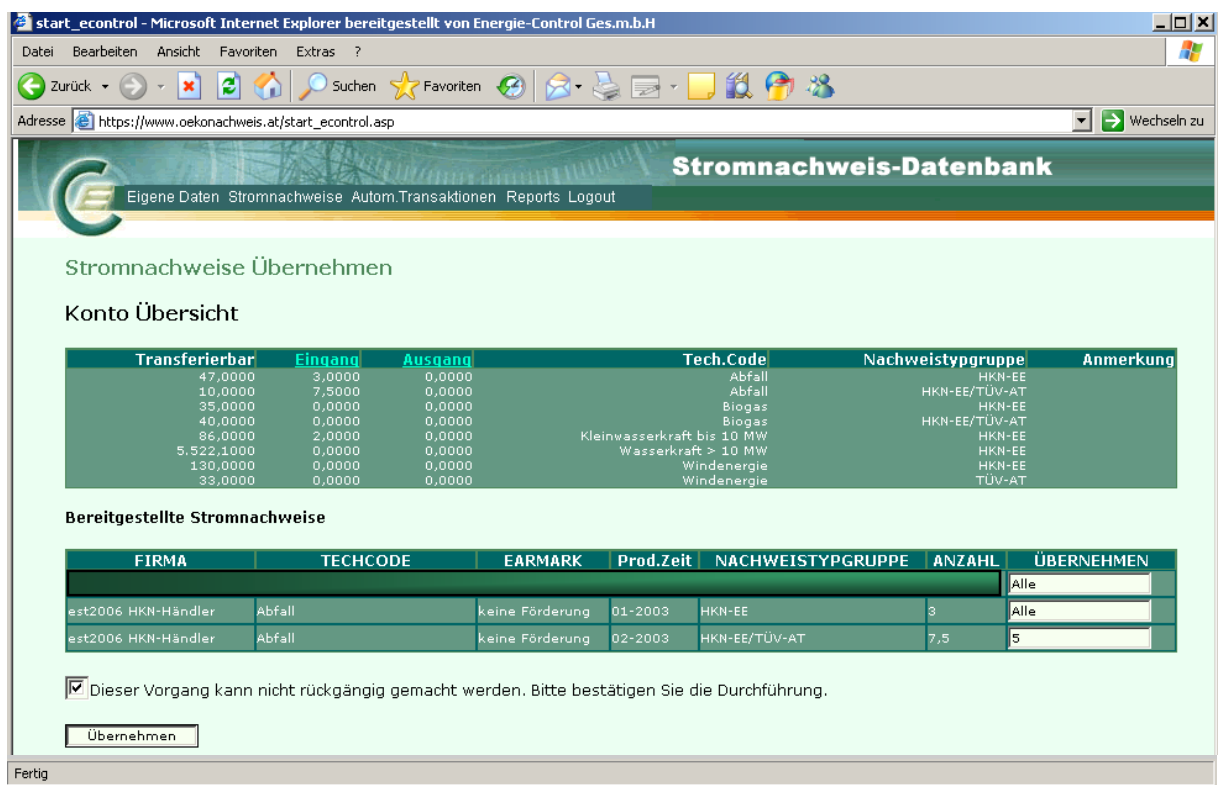

Da der Vorgang nicht mehr rückgängig gemacht werden kann ist die Aktion noch einmal durch Anklicken eines Feldes zu bestätigen.

Mit Anklicken des Buttons Übernehmen wird die Aktion durchgeführt. Im Anschluss wird in einer automatischen Meldung die Ausführung der Aktion bestätigt. Nach erfolgter EDV-mäßiger Verarbeitung erhalten sie folgende Antwort:

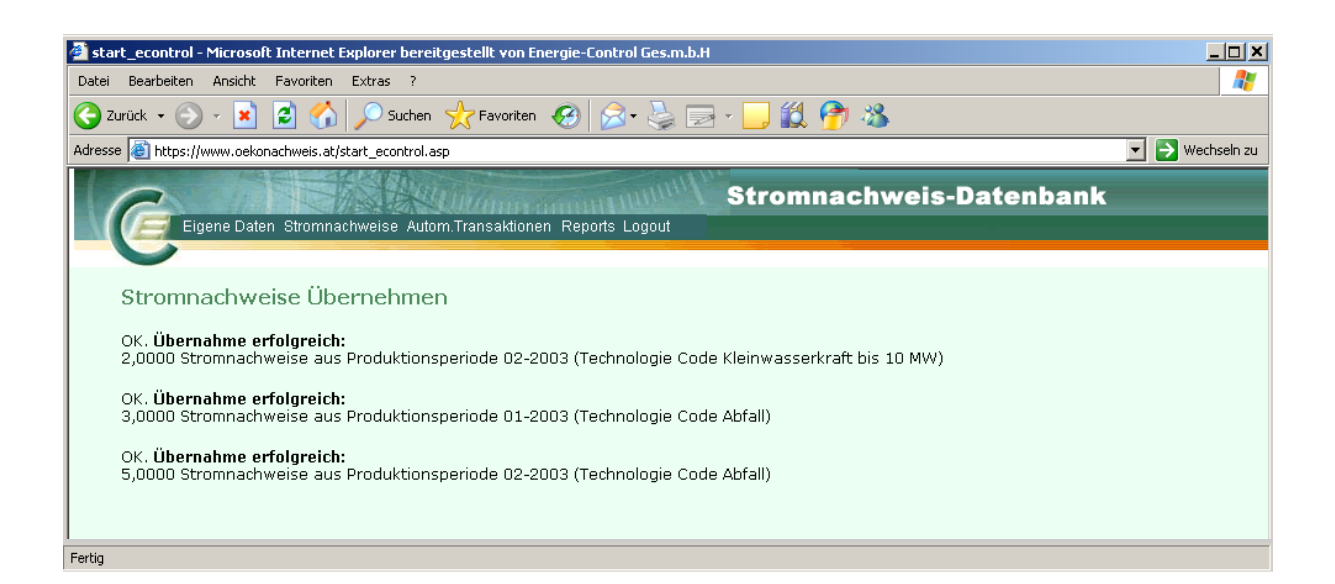

#### **Handbuch Stromnachweis-Datenbank Anhang C**  https://www.stromnachweis.at Version 2.5

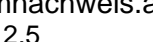

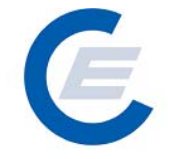

Über den Menüpunkt "*Eigene Daten/Übersicht*" kann nun anhand der angezeigten Konto Übersicht überprüft werden, ob die Stromnachweise tatsächlich auf das Konto transferiert wurden. Die mit obiger Aktion übernommene Anzahl an Stromnachweisen wird nun in der Spalte "Transferierbar" angezeigt. Sollten sich schon vorher Stromnachweise auf dem Konto befunden haben, wird die Summe aller am Konto befindlichen Stromnachweise angezeigt..

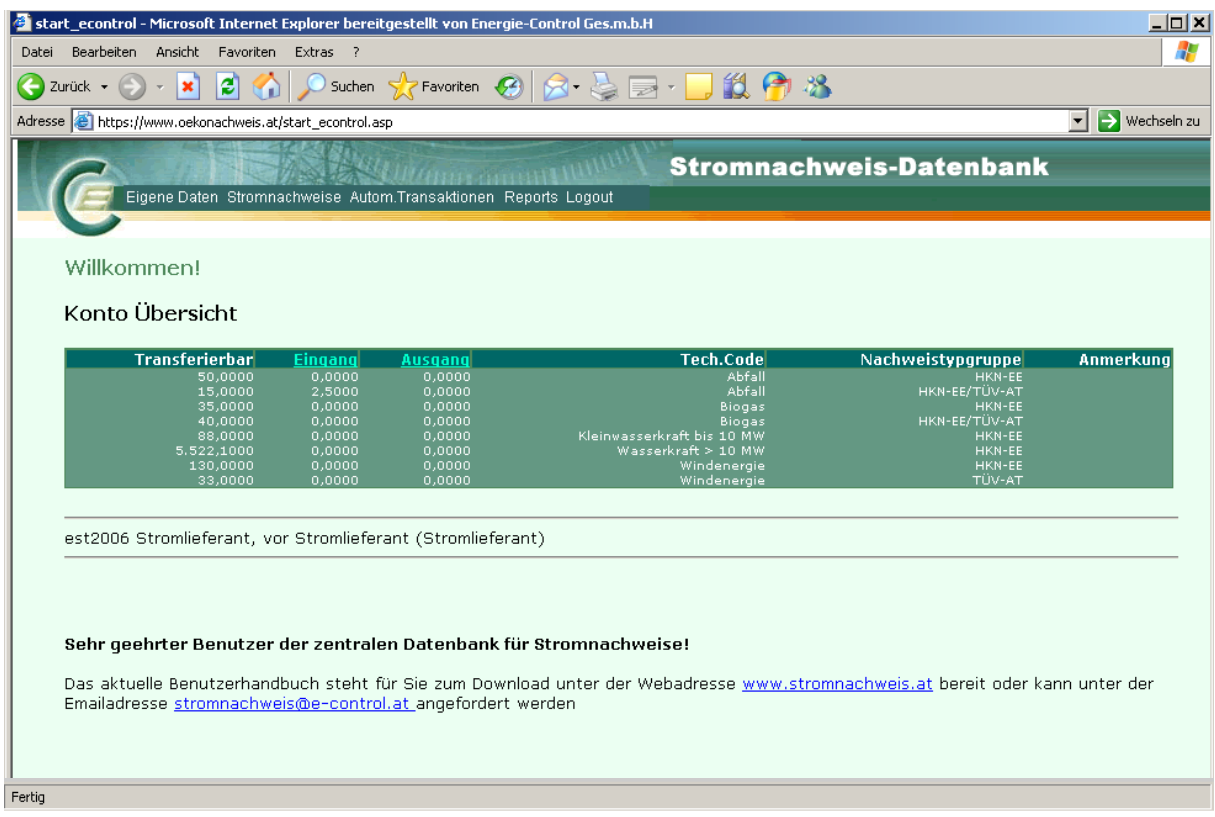

### **2.3 Stromnachweise Labeling**

Gemäß § 45 ElWOG idF BGBl. I Nr. 63/2004 haben Stromhändler und sonstige Lieferanten, die Endverbraucher beliefern, auf Ihrer Stromrechnung (Jahresabrechnung) für Endverbraucher den Anteil an verschiedenen Primärenergieträgern auszuweisen.

Die Datenbank bietet mit dieser Funktion nun dem Stromlieferanten die Möglichkeit

(oder nur ausgewählten) alle, auf seinem Konto befindliche Stromnachweise für die Erstellung eines Labeling – Reports zu verwenden (einzusetzen). Mit der Verwendung (dem Einsetzen) von Stromnachweisen werden diese in der Datenbank als Stromnachweise, die

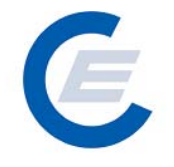

zum Labeling verwendet wurden, gekennzeichnet und können daher nicht mehr transferiert oder gehandelt werden.

Der Stromlieferant kann prinzipiell seine Stromnachweise auf zwei verschiedene Arten für das Labeling einsetzen.

- 1. Der Stromlieferant möchte ohne Einschränkung alle derzeit auf seinem Konto befindlichen Stromnachweise für das Labeling verwenden. Siehe Menüpunkt: "Stromnachweise / Labeling – Alle".
- 2. Der Stromlieferant möchte nur bestimmte Stromnachweise für das Labeling verwenden und andere auf seinem Konto belassen. Siehe Menüpunkt: "Stromnachweise / Labeling - Selektion".

#### **2.4 Stromnachweise / Labeling – Alle**

Über den Menüpunkt "*Stromnachweise/ Labeling – Alle*" gelangt man zu folgender Ansicht:

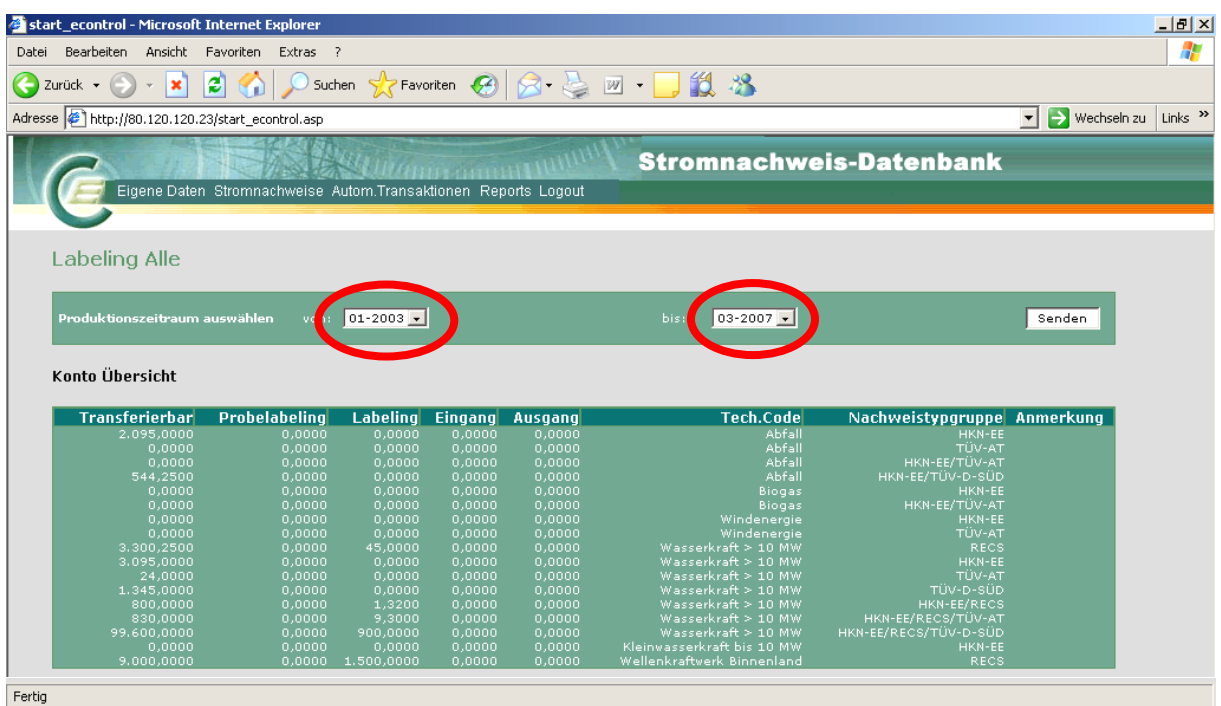

Zuerst wird über die Auswahl "Labelingperiode auswählen von - bis" und durch Anklicken von Senden die Zeitspanne für das Labeling (in Kalendermonaten) ausgewählt für die, die

#### **Handbuch Stromnachweis-Datenbank Anhang C**  https://www.stromnachweis.at Version 2.5

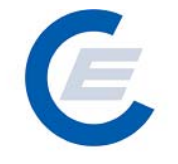

am Konto befindlichen Stromnachweise eingesetzt werden sollen. Im Regelfall wird die gewählte Zeitspanne das jeweilige Geschäftsjahr des Stromlieferanten umfassen (zB von: 01-2006, bis 03-2007). Dieser Vorgang kann beliebig oft wiederholt werden.

In der "Konto Übersicht für Labelingperiode" werden dann für die ausgewählte Labeling-Periode alle derzeit am Konto befindlichen transferierbaren, im Probelabeling befindlichen, bereits gelabelten, und im Eingang bzw im Ausgang des Kontos befindlichen Stromnachweise nach Technologie Code und Nachweistypengruppe aufgeschlüsselt gezeigt.

Bevor die Aktion durch das Anklicken von Transferierbar<sup>></sup> Labeling durchgeführt wird, muss das Kontrollkästchen, mit der die Durchführung der Aktion bestätigt wird, angeklickt werden.

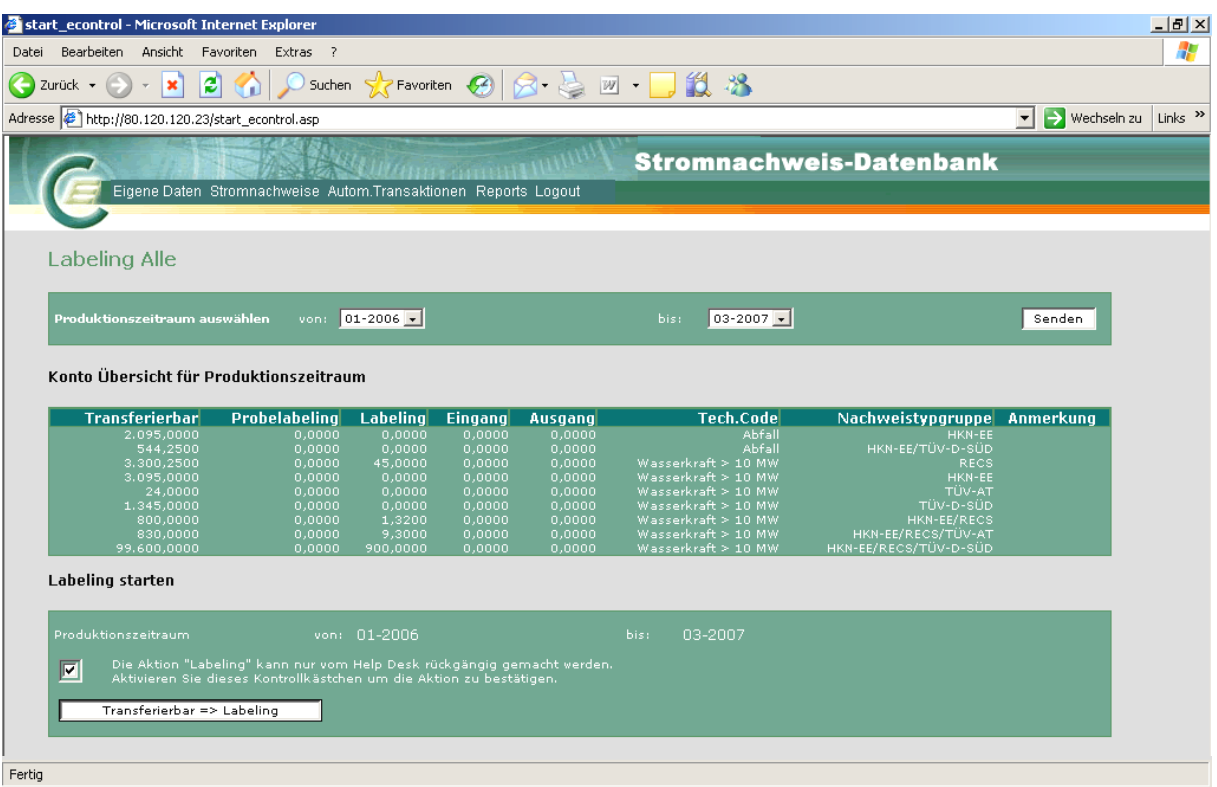

Mit dieser Aktion können nur Stromnachweise, die im Status "Transferierbar" sind für das Labeling ausgewählt werden.

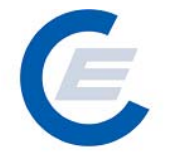

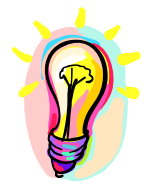

**Achtung! Vor dem Abschluss des Geschäftsjahres durchgeführtes Labeling berücksichtigt nur die bis dahin generierten und auf das jeweilige Konto transferierten Stromnachweise. Da Netzbetreiber oder die OeMAG auch Korrekturdaten zu den Einspeisewerten oder fehlende** 

**Daten nachträglich an die Datenbank übermitteln können oder Anlagenbetreiber Ihre Stromnachweise noch nicht transferiert haben könnten, ergibt ein während des Geschäftsjahres durchgeführtes Labeling nur vorläufige Informationen. Das endgültige Labeling ist daher erst nach Abschluss des Geschäftsjahres durchzuführen.** 

#### **2.5 Stromnachweise / Labeling – Selektion**

Über die Menüfunktion "*Stromnachweise / Labeling – Selektion*" kann der Stromlieferant **ausgewählte** Stromnachweise von seinem Konto für das Labeling einsetzen.

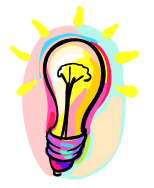

**Achtung: Diese Funktion ist für diejenigen Stromlieferanten gedacht, die eine große Zahl von Stromnachweisen auf ihrem Konto haben und nur bestimmte Stromnachweise ihres Kontos für ihr Labeling auswählen wollen. Die Stromnachweise müssen bei dieser Funktion im ersten Schritt in den Status Probelabeling gebracht werden und können anschließend in einem zweiten Schritt vom Status Probelabeling in den Status Labeling gebracht werden. Das Probelabeling kann jederzeit rückgängig gemacht werden.** 

Nach Auswahl dieser Menüfunktion gelangt man zu folgender Ansicht:

https://www.stromnachweis.at Version 2.5

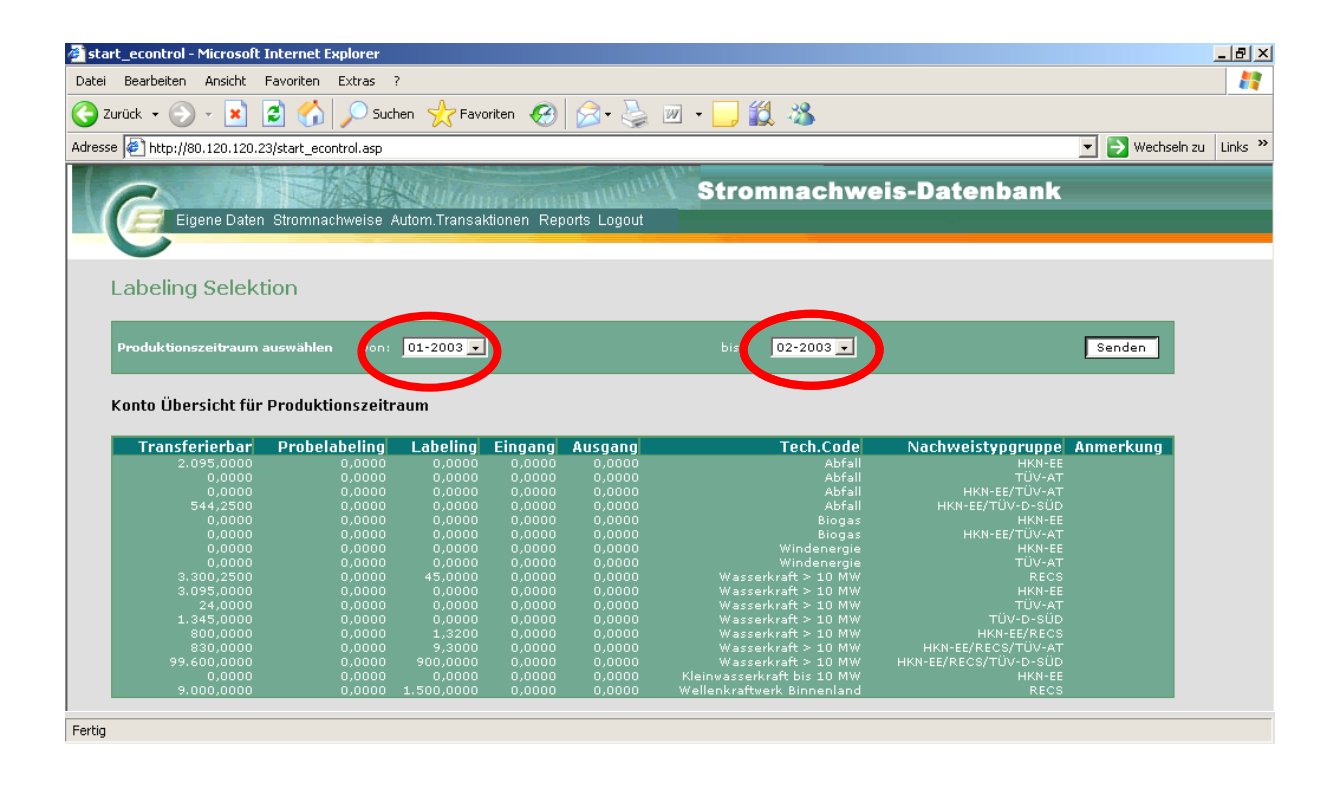

#### **Schritt 1:**

Zuerst wird über die Auswahl "Labelingperiode auswählen von – bis" durch Anklicken von Senden die Zeitspanne für das Labeling (in Kalendermonaten). Im Regelfall wird die gewählte Zeitspanne das jeweilige Geschäftsjahr des Stromlieferanten oder Teile dieses umfassen (zB von: 01-2003, bis 02-2003). Dieser Vorgang kann beliebig oft wiederholt werden.

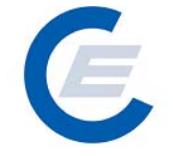

https://www.stromnachweis.at Version 2.5

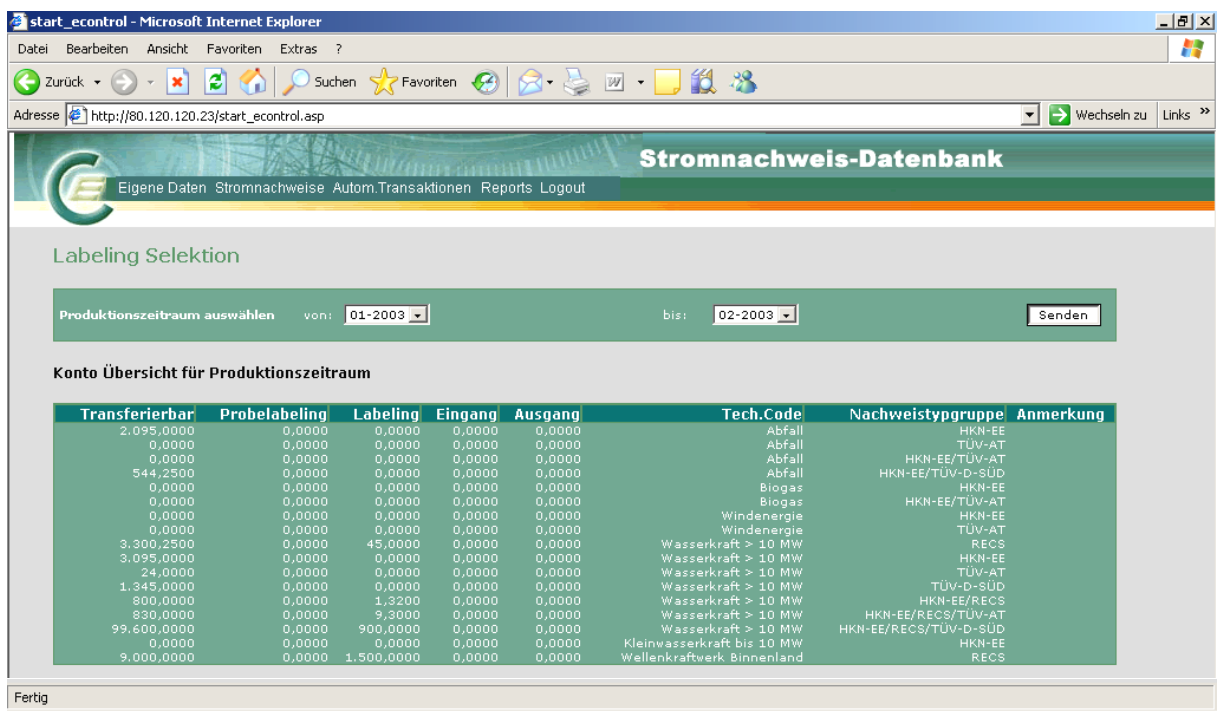

In der "Konto Übersicht für Labelingperiode" werden dann für die ausgewählte Labeling-Periode alle derzeit am Konto befindlichen transferierbaren, im Probelabeling befindlichen, bereits gelabelten, und im Eingang bzw im Ausgang des Kontos befindlichen Stromnachweise nach Technologie Code, Earmark (gefördert oder nicht gefördert) und Nachweistypengruppe aufgeschlüsselt gezeigt.

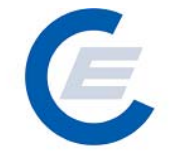

https://www.stromnachweis.at Version 2.5

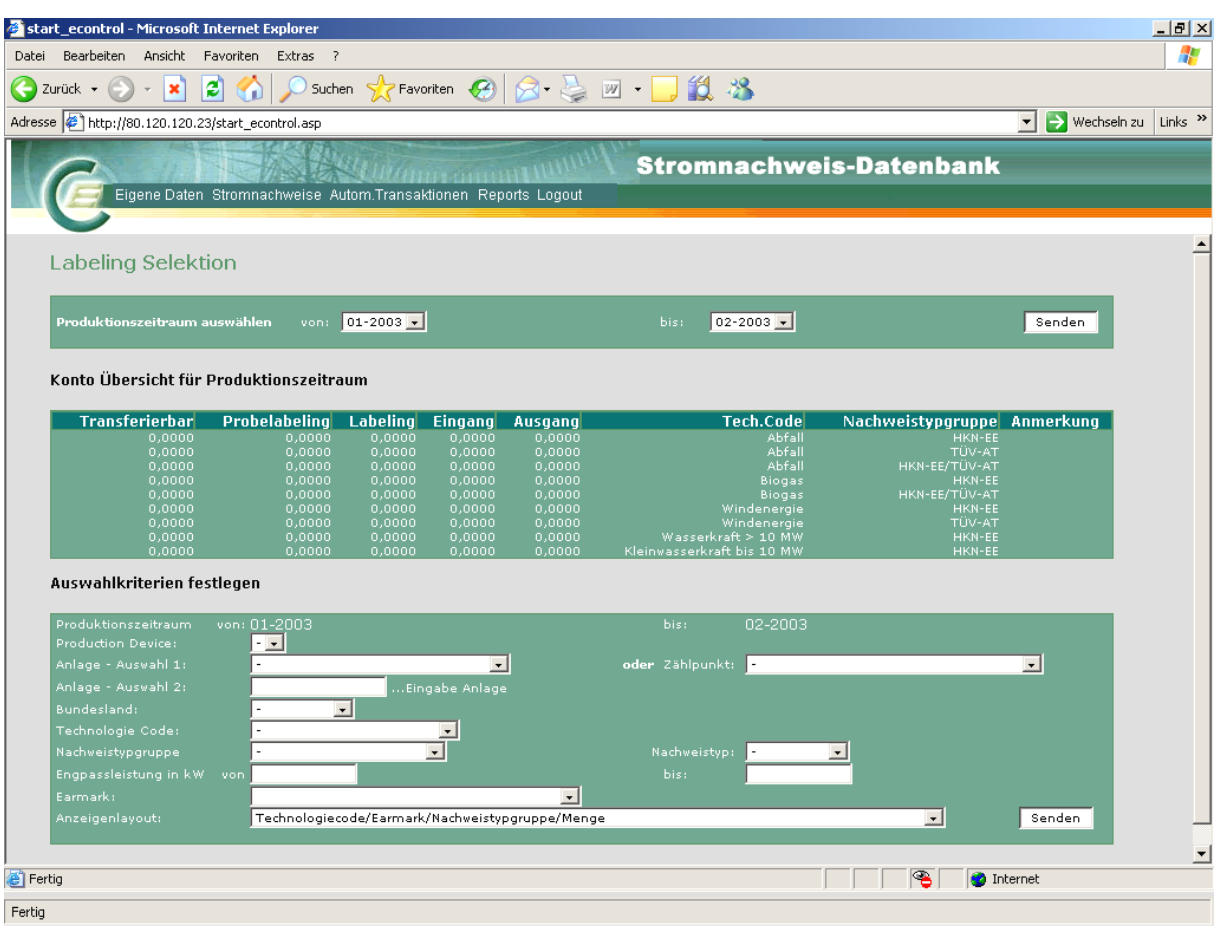

#### **Schritt 2:**

Im darunterliegenden Fenster "Auswahlkriterien festlegen" kann man nun nach verschiedensten Kriterien die Auswahl der für das Labeling oder Probelabeling bereitzustellenden Stromnachweise einschränken. Ohne Einschränkung der Auswahl, werden standardmäßig unter Berücksichtigung des gewählten Labeling-Zeitraums, alle Stromnachweise, die am Konto vorhanden und transferierbar sind, ausgewählt.

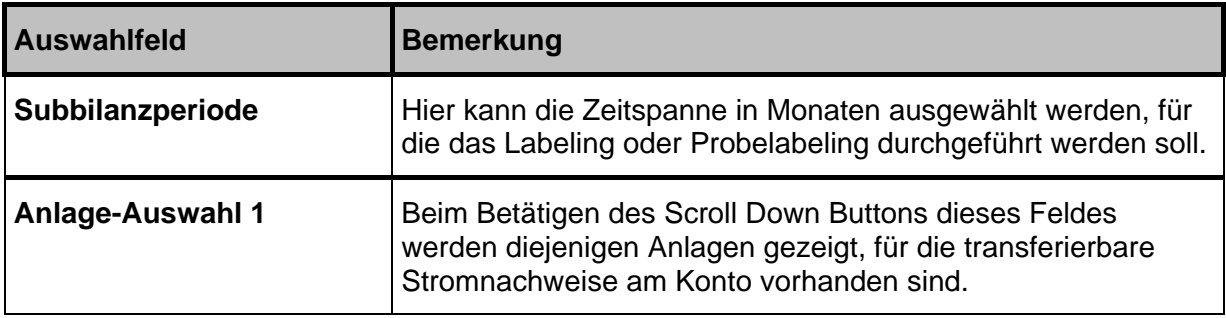

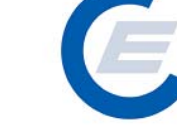

https://www.stromnachweis.at Version 2.5

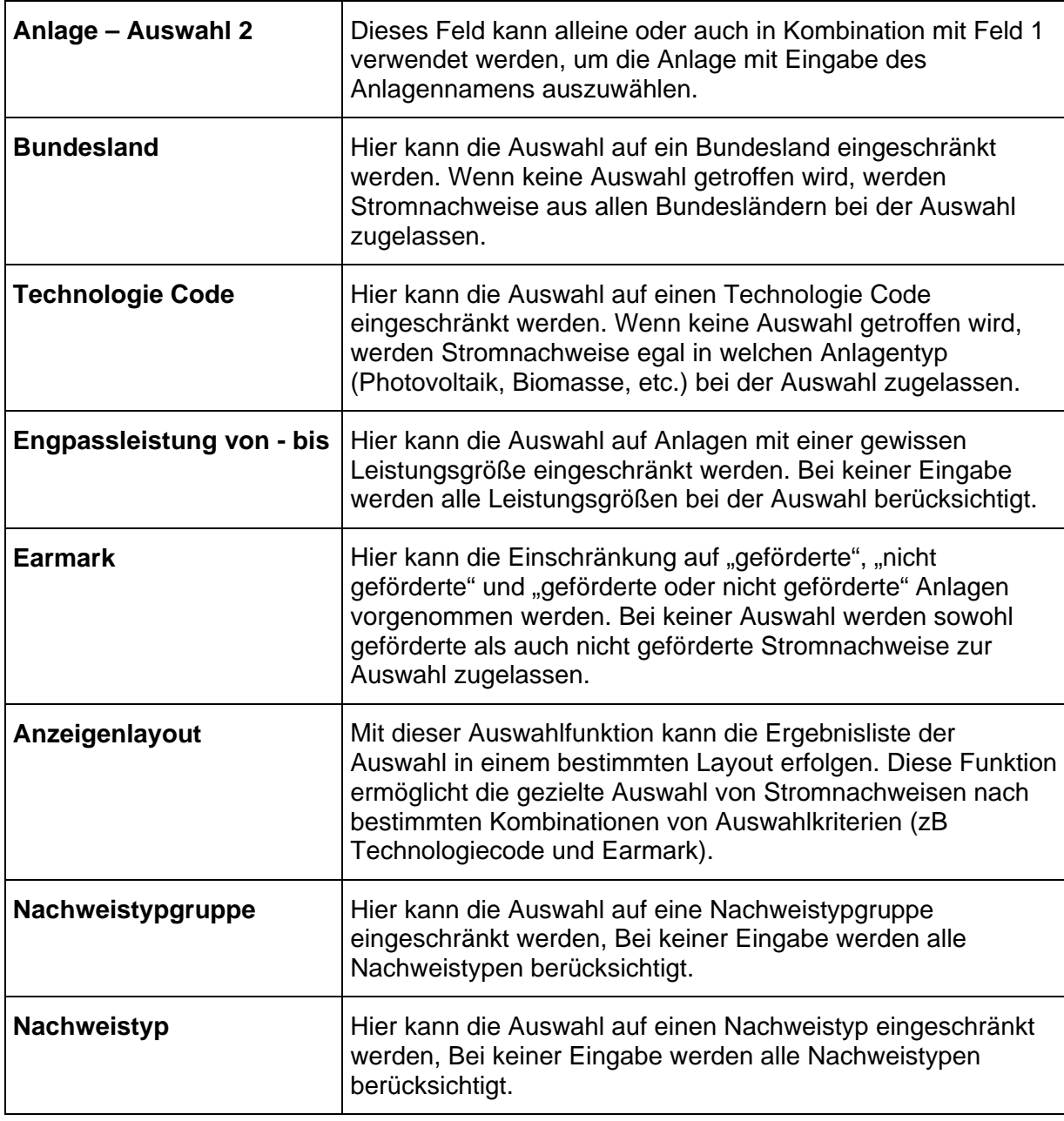

Durch Anklicken von Senden werden die transferierbaren Stromnachweise gemäß den Auswahlkriterien vom Konto ausgewählt und im darunter liegendem Fenster "Auswahlergebnis & Labeling" aufgelistet. Dieser Vorgang kann beliebig oft wiederholt werden, (Auswahl der Kriterien und erneutes Anklicken von Senden) bis die gewünschte Auswahl an Stromnachweisen getroffen worden ist.

Im Fenster "Auswahlergebnis & Labeling" werden nun die ausgewählten Stromnachweise je nach ausgewähltem Anzeigenlayout angezeigt:

#### **Handbuch Stromnachweis-Datenbank Anhang C**  https://www.stromnachweis.at

Version 2.5

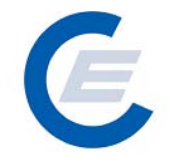

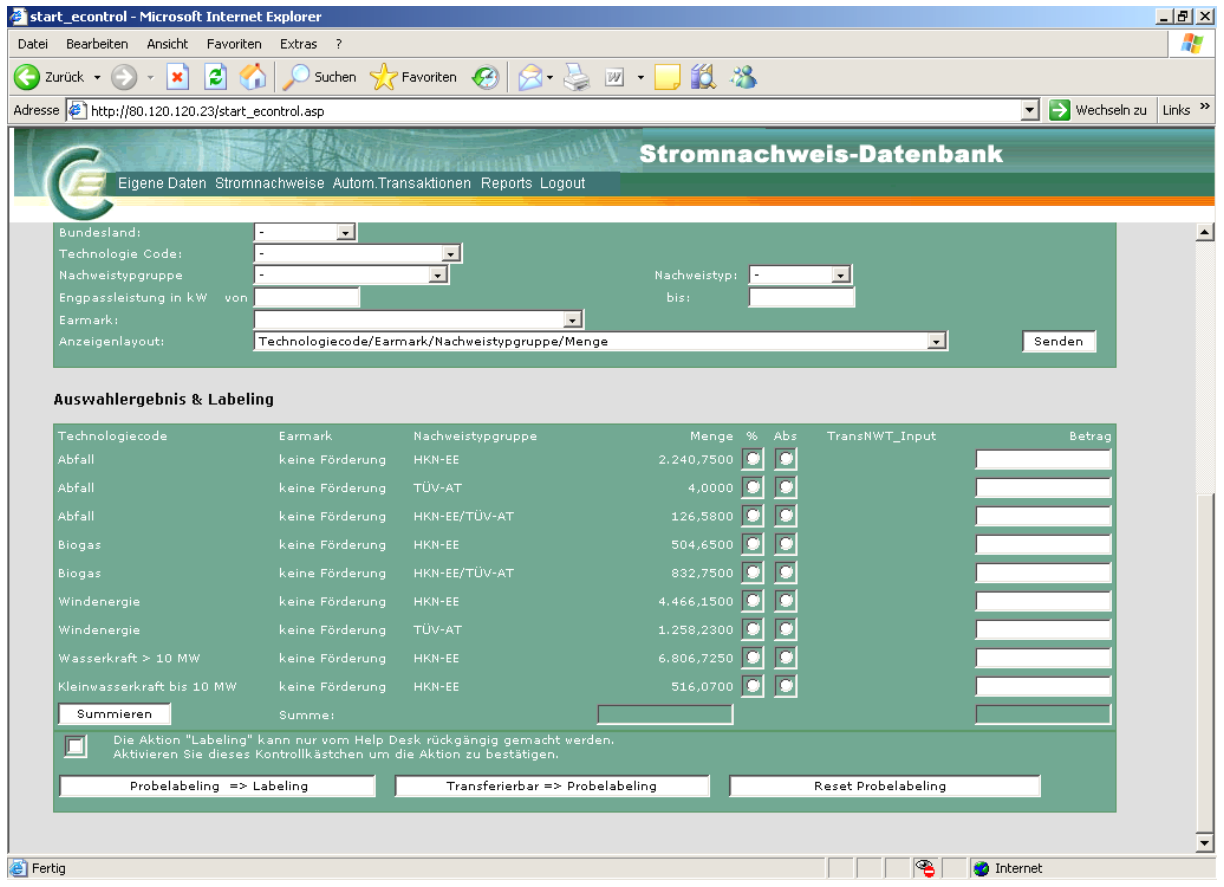

#### **Schritt 3:**

Es kann nun die Anzahl der zu verwendenden transferierbaren Stromnachweise betragsmäßig weiter eingeschränkt werden. Dies geschieht einerseits durch Anklicken der Kästchen "%" und "Abs" (für Absolutbetrag) und Eingeben des jeweiligen Betrages (in Prozent oder Absolutzahlen) von Stromnachweisen die bereitgestellt werden sollen.

zB Wird in einer Zeile das Kästchen "%" und in das Betragsfeld "20" eingetragen, werden 20% der am Konto vorhandenen Stromnachweise zu Bereitstellung ausgewählt:

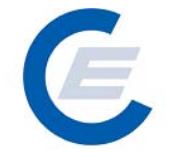

https://www.stromnachweis.at

Version 2.5

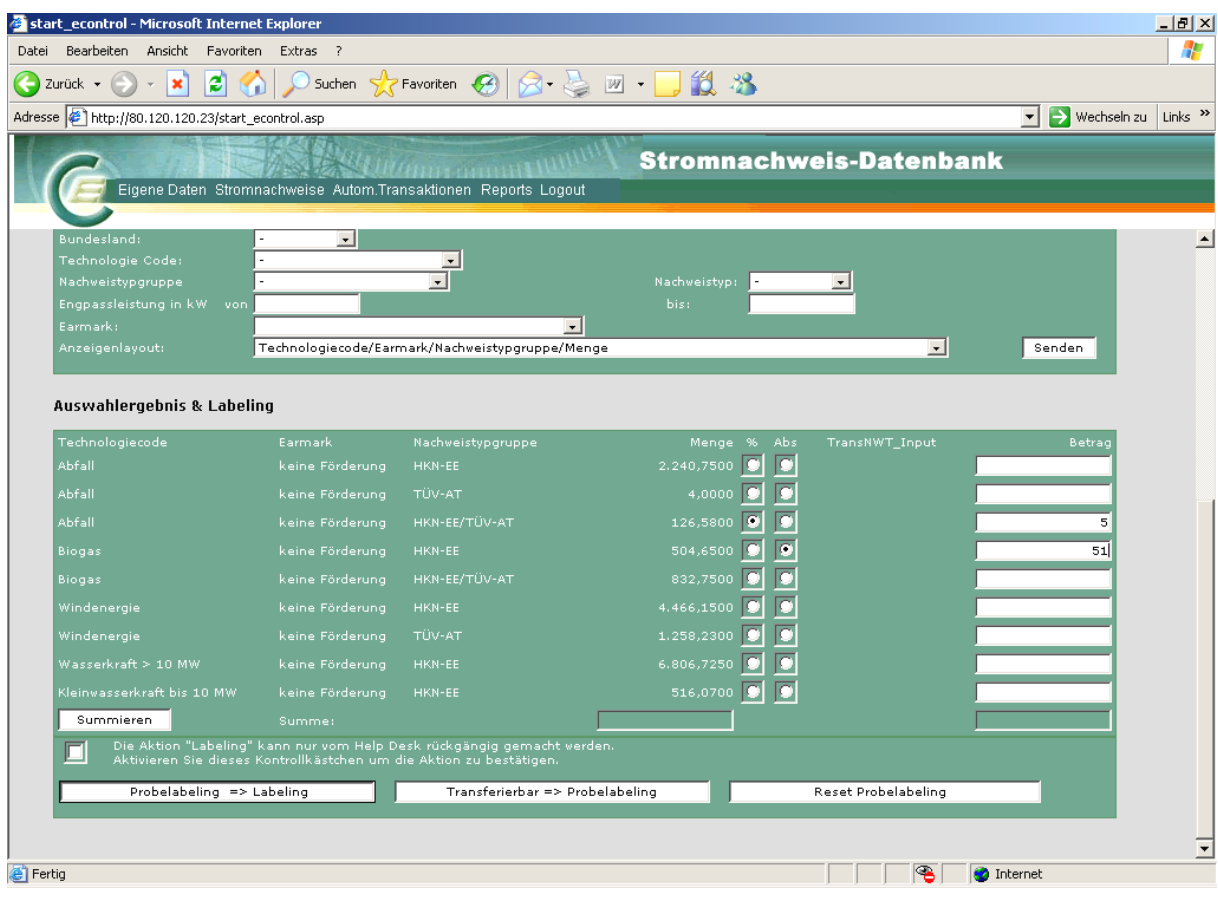

Nachdem die gewünschten Beträge in die jeweiligen Zeilen eingegeben wurden, kann sich nun der Nutzer zur Überprüfung über Summieren zur Kontrolle in der Spalte "Menge" die Summe der zur Verfügung stehenden Stromnachweise der jeweiligen ausgewählten Anlagen und in der Spalte "Betrag" die Summe der soeben betragsmäßig ausgewählten Stromnachweise anzeigen lassen.

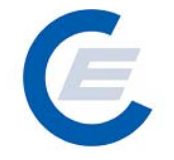

https://www.stromnachweis.at

Version 2.5

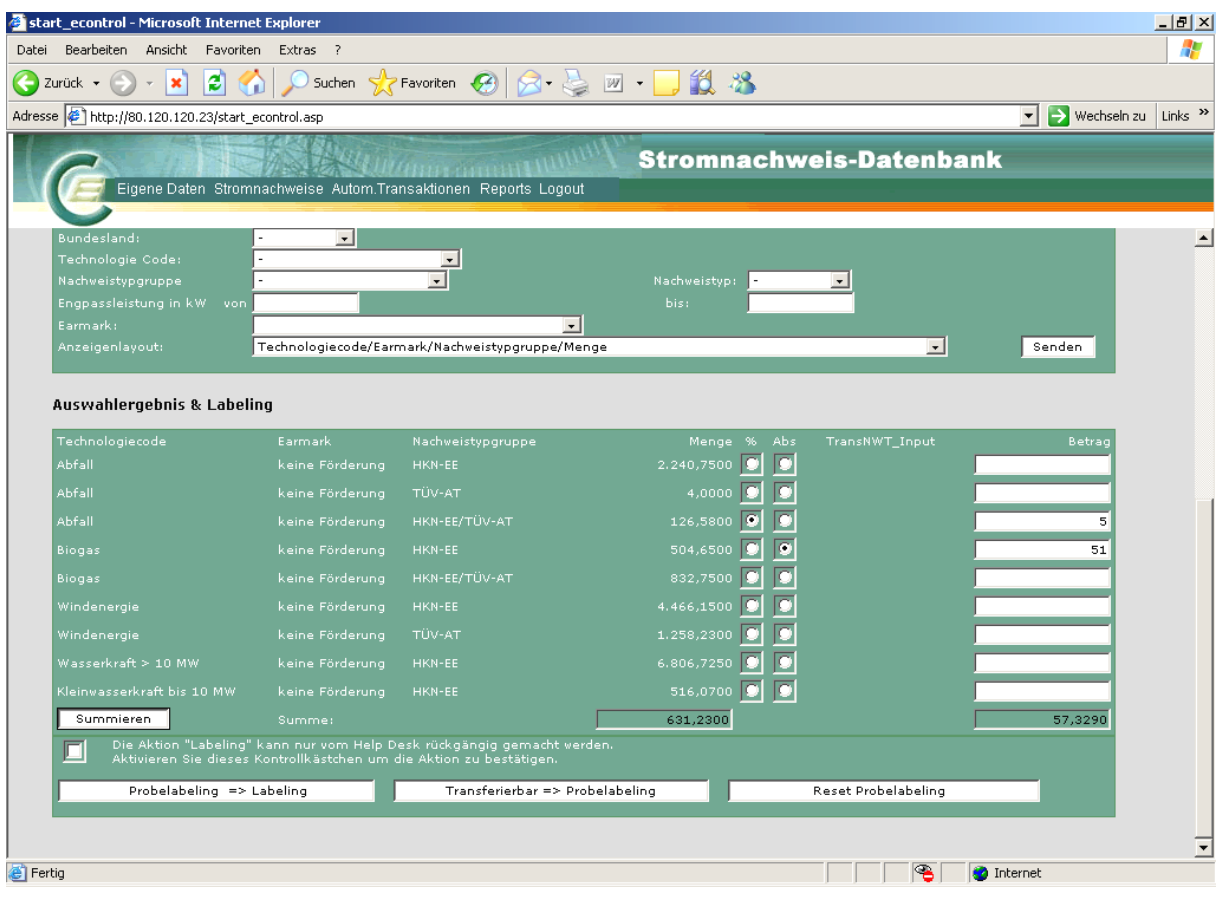

#### **Schritt 4:**

Es können nun drei Aktionen gemäß den Tasten unten durchgeführt werden:

a. **Transferierbar->Probelabeling:** Alle im Fenster "Auswahlergebnis & Labeling" ausgewählten Stromnachweise werden für das Probelabeling eingesetzt. Bei Auswahl dieser Funktion wird ein so genanntes Probelabeling durchgeführt. Der Stromlieferant kann durch das Probelabeling ein vorläufiges Labeling mit seinen Stromnachweisen durchführen. Die im Probelabeling eingesetzten Stromnachweise sind als solche im Anschluss an die durchgeführte Aktion im Konto in der Spalte "Probelabeling" ausgewiesen. Nun kann über die Report-Funktion "Probelabeling-Report ein Report über das durchgeführte Probelabeling gestartet werden. (siehe auch 5)

C

https://www.stromnachweis.at Version 2.5

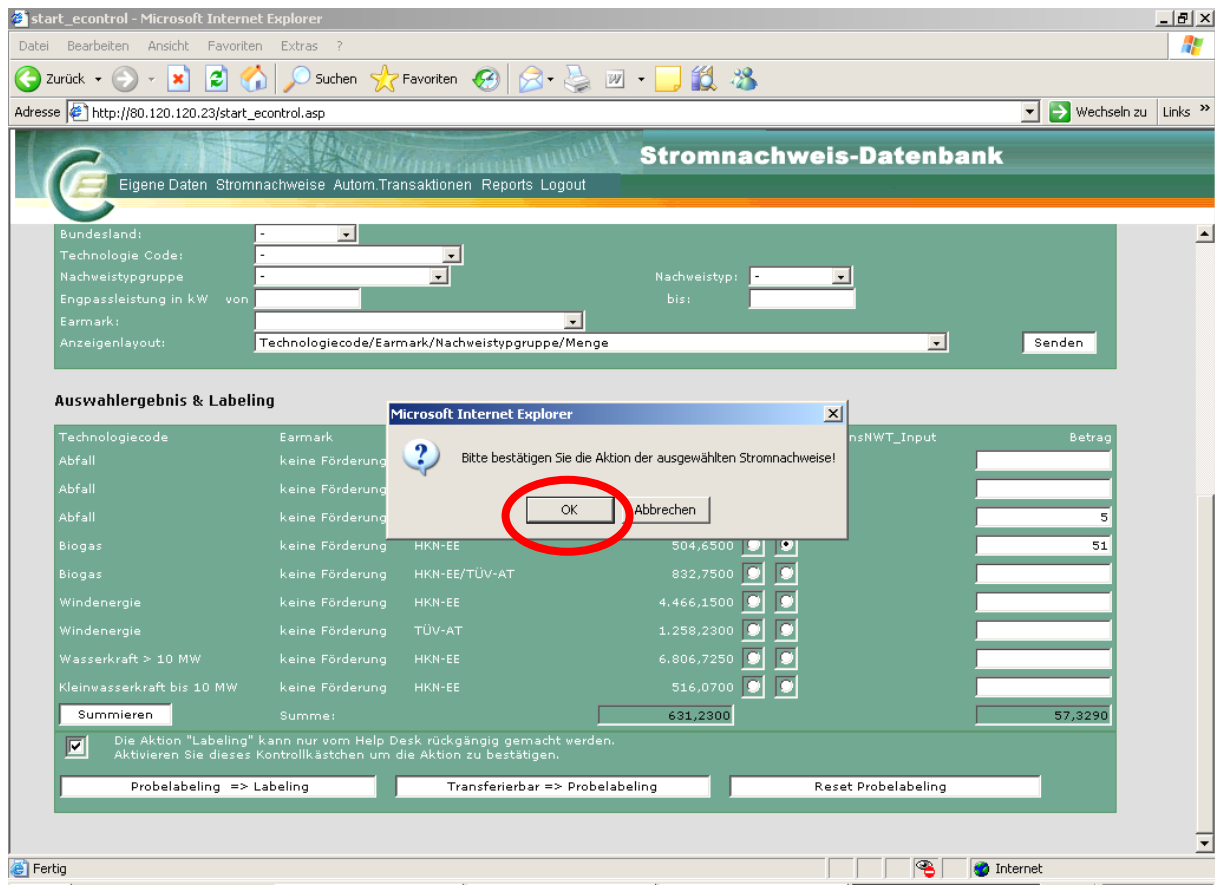

Nach dem Anklicken von OK und der Verarbeitung erhalten Sie folgende Antwort:

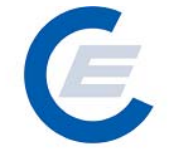

https://www.stromnachweis.at Version 2.5

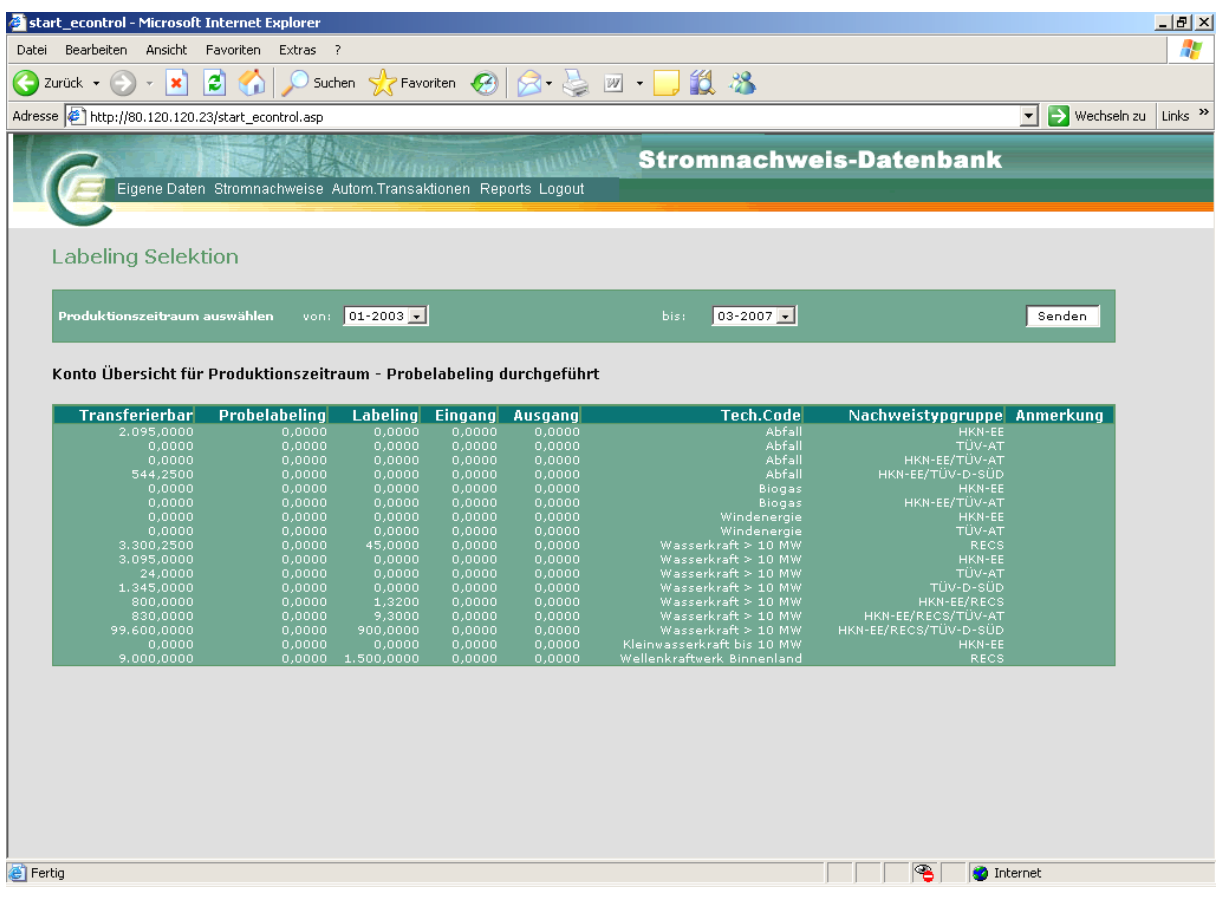

Nach erfolgtem Probelabeling haben Sie nun die Möglichkeit das Probelabeling rückgängig zu machen (siehe Punkt b – Reset Probelabeling) oder das Probelabeling ind das Labeling überzuführen (siehe Punkt c)

b. **Reset Probelabeling:** Alle in der Konto Übersicht im Status "*Probelabeling*" befindlichen Stromnachweise werden wieder in den Status "Transferierbar" umgewandelt. Um zu der Taste Reset Probelabeling zu gelangen ist wieder der Menüpunkt "*Stromnachweise/Labeling-Selektion"* auszuwählen*"*, in Folge im Schritt 1 die Labelingperiode auswählen, Senden Anklicken und anschliessend Schritt 2 auszuführen (es muss Senden angeklickt werden **ohne** eine Auswahl zu treffen um zum Reset Probelabeling Button zu gelangen).

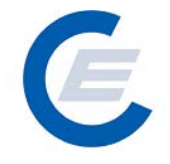

c. **Probelabeling->Labeling**: Alle in der Konto – Übersicht im Status "Probelabeling" befindlichen Stromnachweise werden für das Labeling eingesetzt. Diese Aktion kann nicht rückgängig gemacht werden.

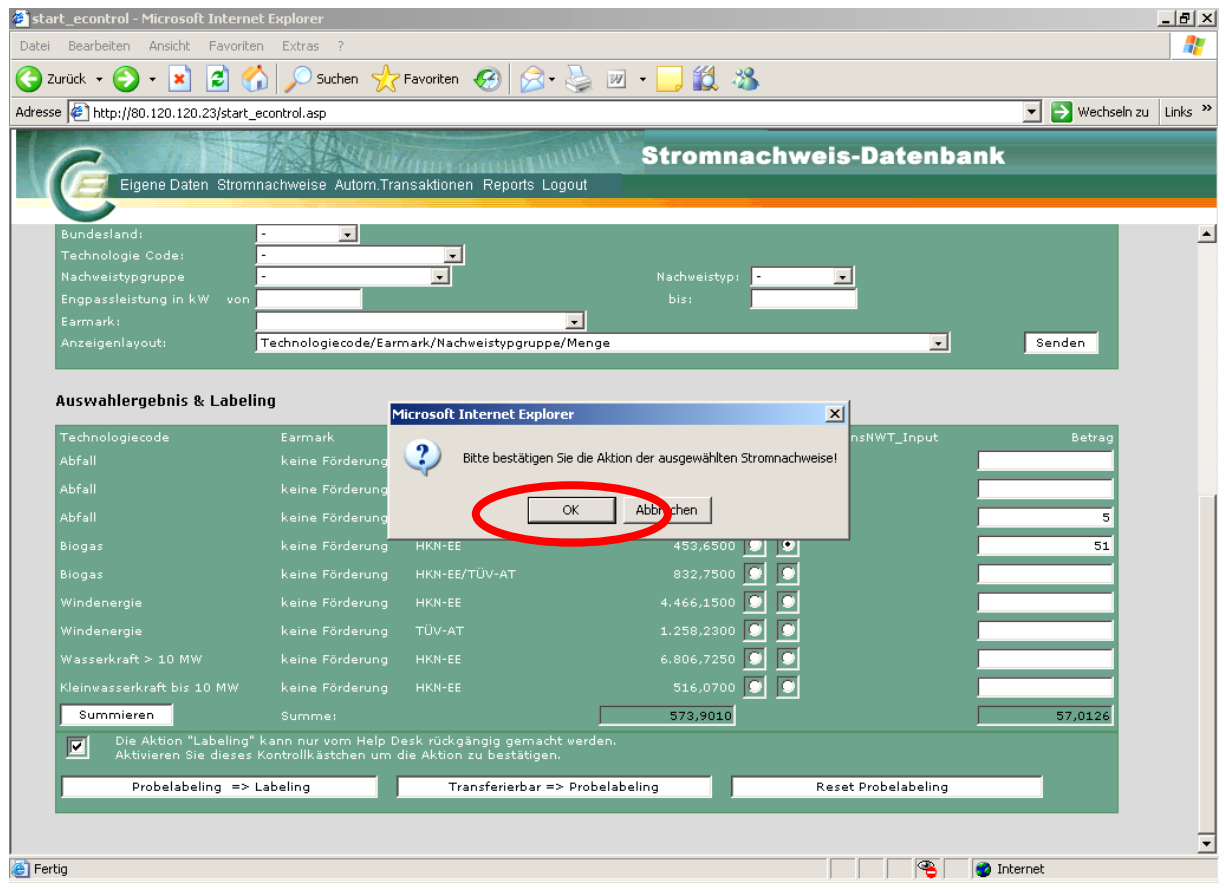

Nach Anklicken von OK und der Verarbeitung erhalten Sie folgende Antwort:

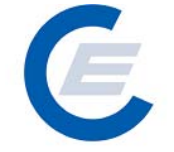

https://www.stromnachweis.at Version 2.5

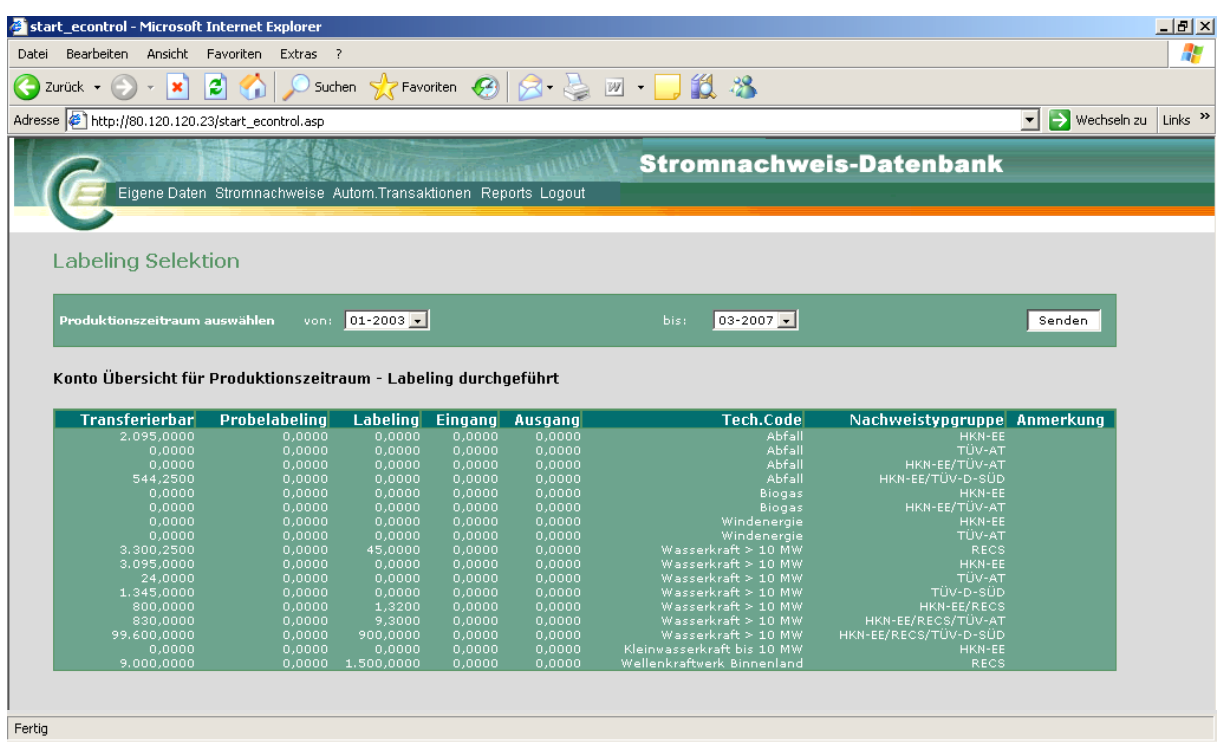

Nun kann über die Report-Funktion "Labeling-Report" (siehe auch Kapitel Labeling Report) einen Report über das durchgeführte Labeling gestartet werden.

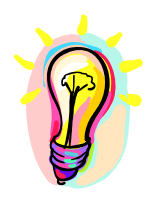

 **Achtung! Vor dem Abschluss des Geschäftsjahres durchgeführtes Labeling berücksichtigt nur die bis dahin generierten und auf das jeweilige Konto transferierten Stromnachweise. Da Netzbetreiber oder die OeMAG auch Korrekturdaten zu den Einspeisewerten oder fehlende Daten nachträglich an die Datenbank übermitteln können oder Anlagenbetreiber Ihre Stromnachweise noch nicht transferiert haben könnten, ergibt ein während des Geschäftsjahr durchgeführtes Labeling nur vorläufige Informationen. Das endgültige Labeling ist daher erst nach Abschluss des Geschäftsjahres durchzuführen.**

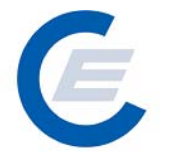

## **3. Automatische Transaktionen/Dauerauftrag verwalten**

Durch diese Menüfunktion kann man

- feststellen ob Daueraufträge für den Transfer von Stromnachweisen an Stromlieferanten eingerichtet sind und gegebenenfalls
- neue Daueraufträge einrichten
- Dauerauftrag verändern
- Dauerauftrag stornieren

#### **3.1 Bestehende Daueraufträge anzeigen:**

Um die bestehenden Daueraufträge anzuzeigen ist der Menüpunkt "*Automatische Transaktionen/Daueraufträge verwalten*" auszuwählen es erscheint folgender Bildschirm

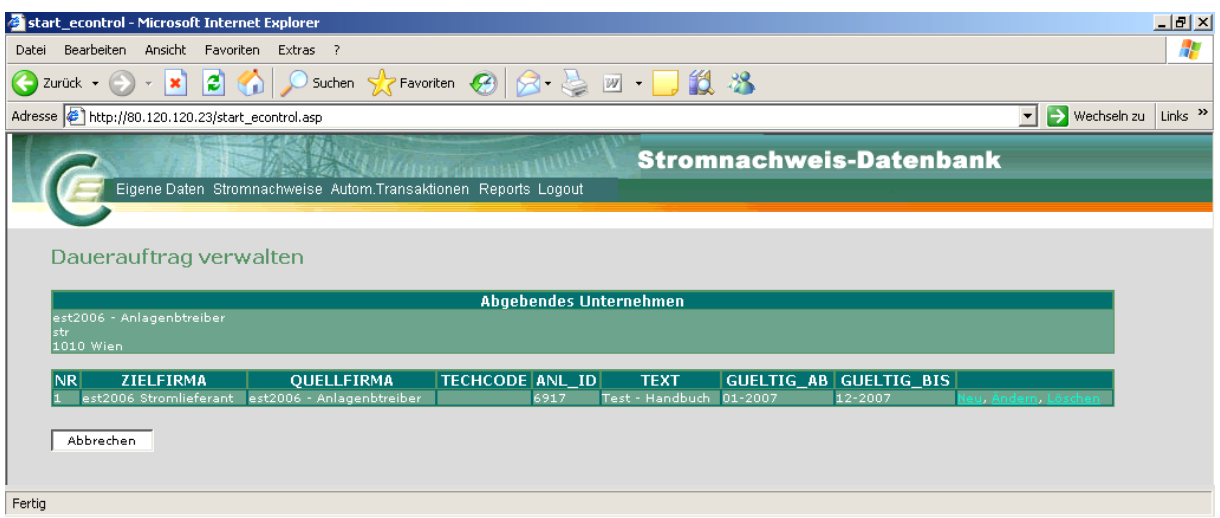

#### **3.2 Neue Daueraufträge einrichten:**

Um einen neuen Dauerauftrag für den Transfer von Stromnachweisen auf das Konto eines Stromlieferanten durchzuführen ist der Menüpunkt "*Automatische Transaktionen/Dauerauftrag verwalten*" auszuwählen:

a.) Es gibt noch keine Daueraufträge:

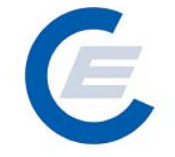

https://www.stromnachweis.at Version 2.5

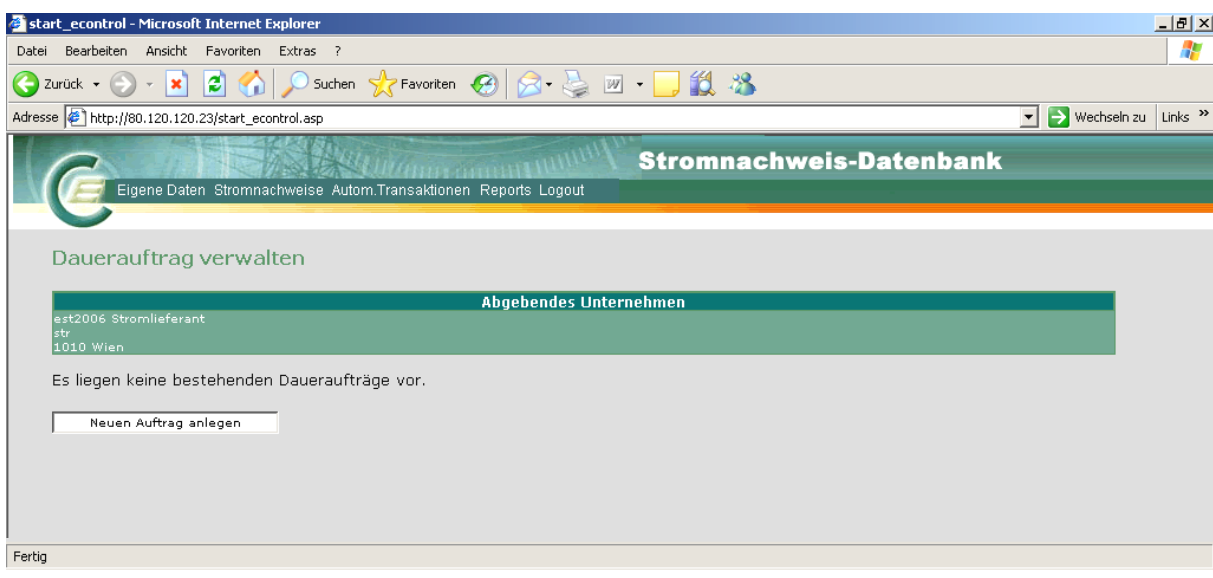

In diesem Fall gibt es keine bestehenden Daueraufträge. Für neuen Dauerauftrag bitte auf "Neuen Auftrag anlegen" klicken.

b.) Es gibt schon Daueraufträge:

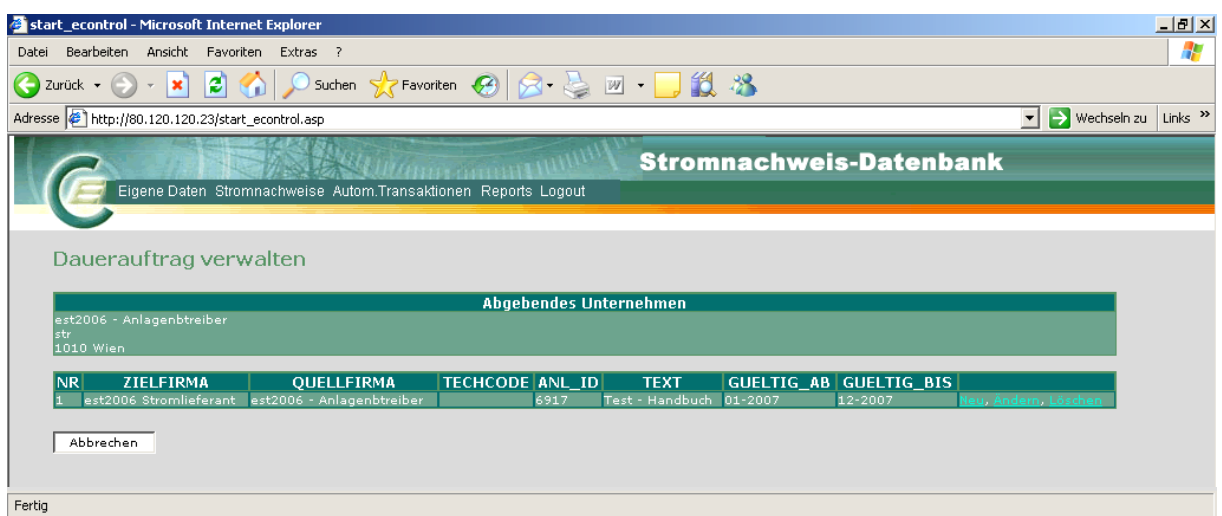

In diesem Fall können durch Auswahl von "NEU" neue Daueraufträge angelegt werden.

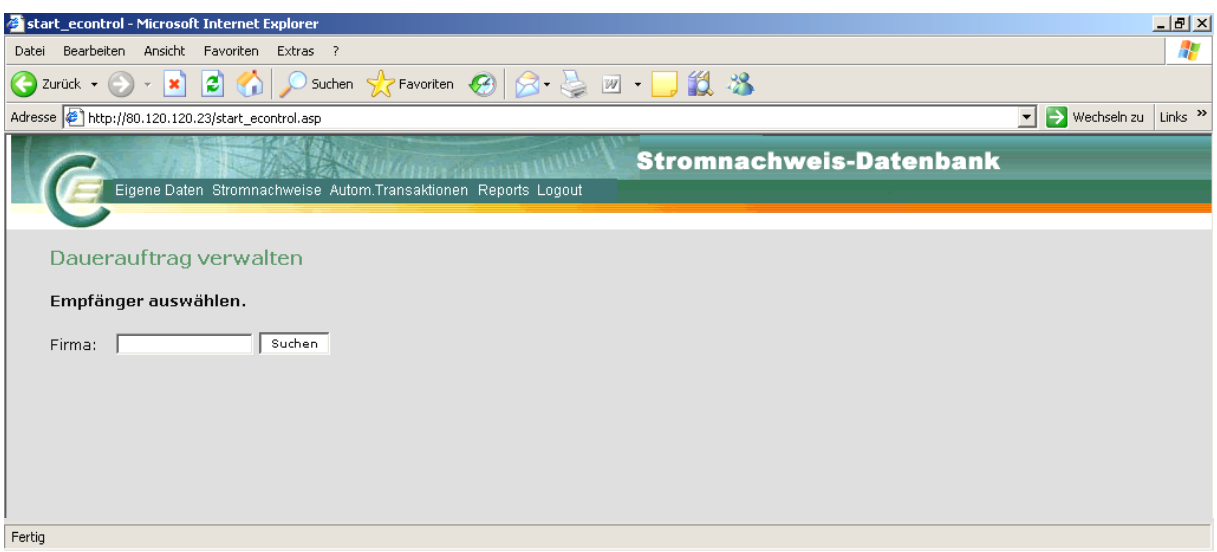

Der Empfänger (Firma) kann nun ausgewählt werden, sollten mehr als ein Empfänger den Suchkriterien entsprechen kann der Gesuchte in der Tabelle ausgesucht werden:

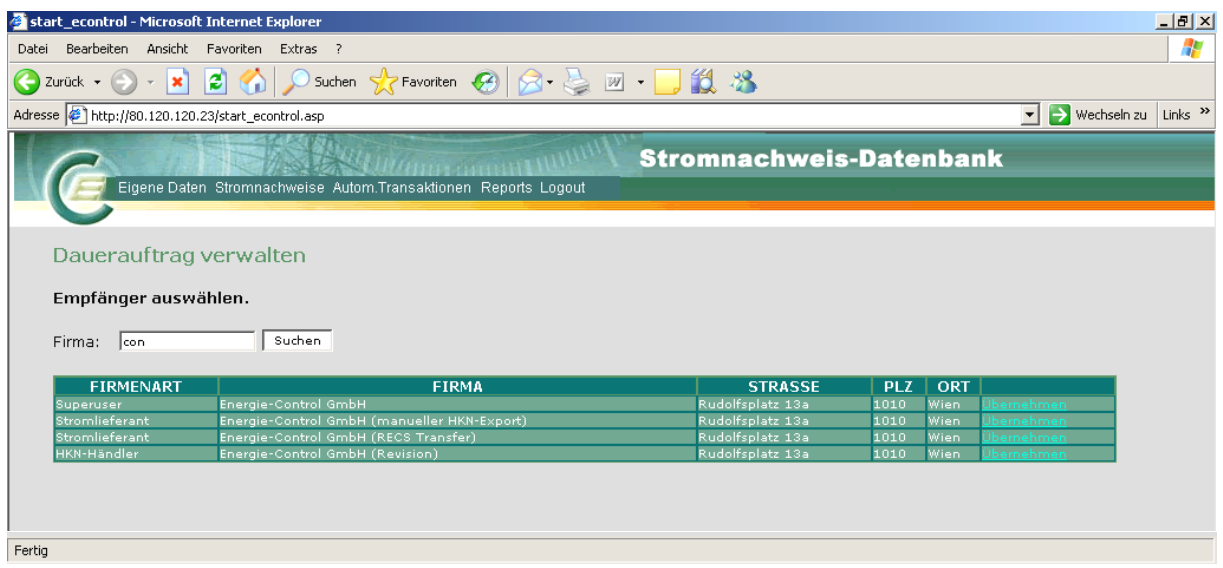

Wird der gewünschte Stromlieferant angezeigt und wird dieser durch Anklicken des Begriffes Übernehmen in der Zeile des angezeigten Stromlieferanten ausgewählt, erscheint ein weiteres Fenster mit der Möglichkeit Kriterien zur Auswahl der bereitzustellenden Stromnachweise und des Dauerauftrages festzulegen:

Nun kann der Dauerauftrag entsprechend durch Auswahl der entsprechenden Parameter ausgewählt werden:

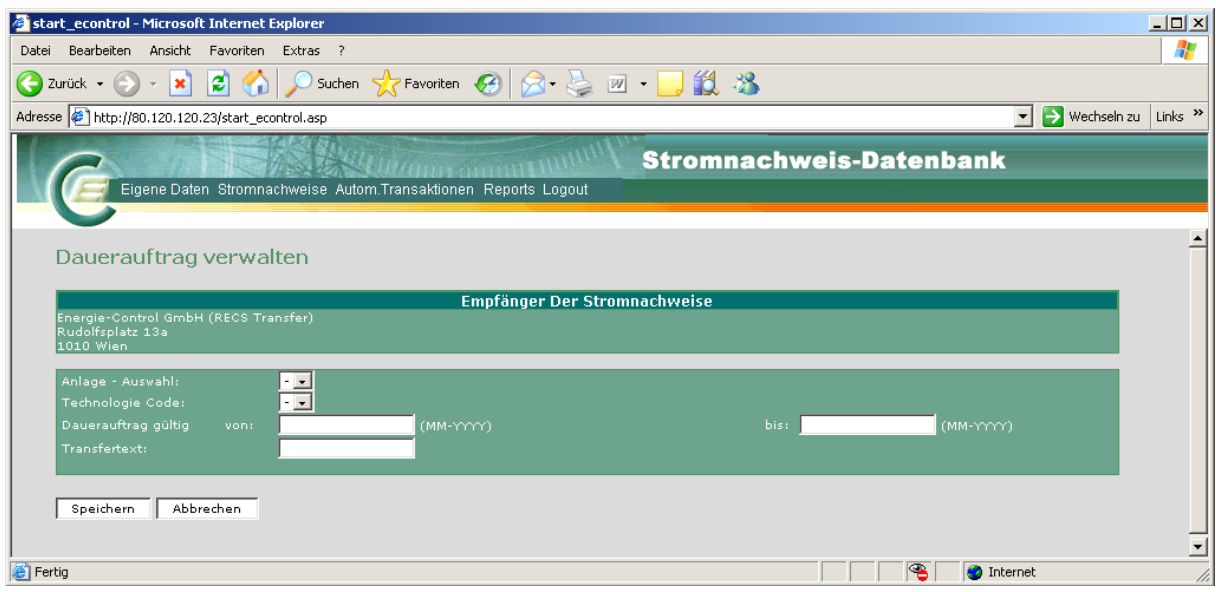

Beim Einrichten des Dauerauftrages **muss** das Feld "**Dauerauftrag gültig von"** ausgefüllt werden.

### **Handbuch Stromnachweis-Datenbank Anhang C**  https://www.stromnachweis.at

Version 2.5

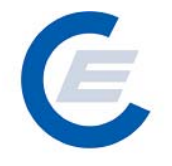

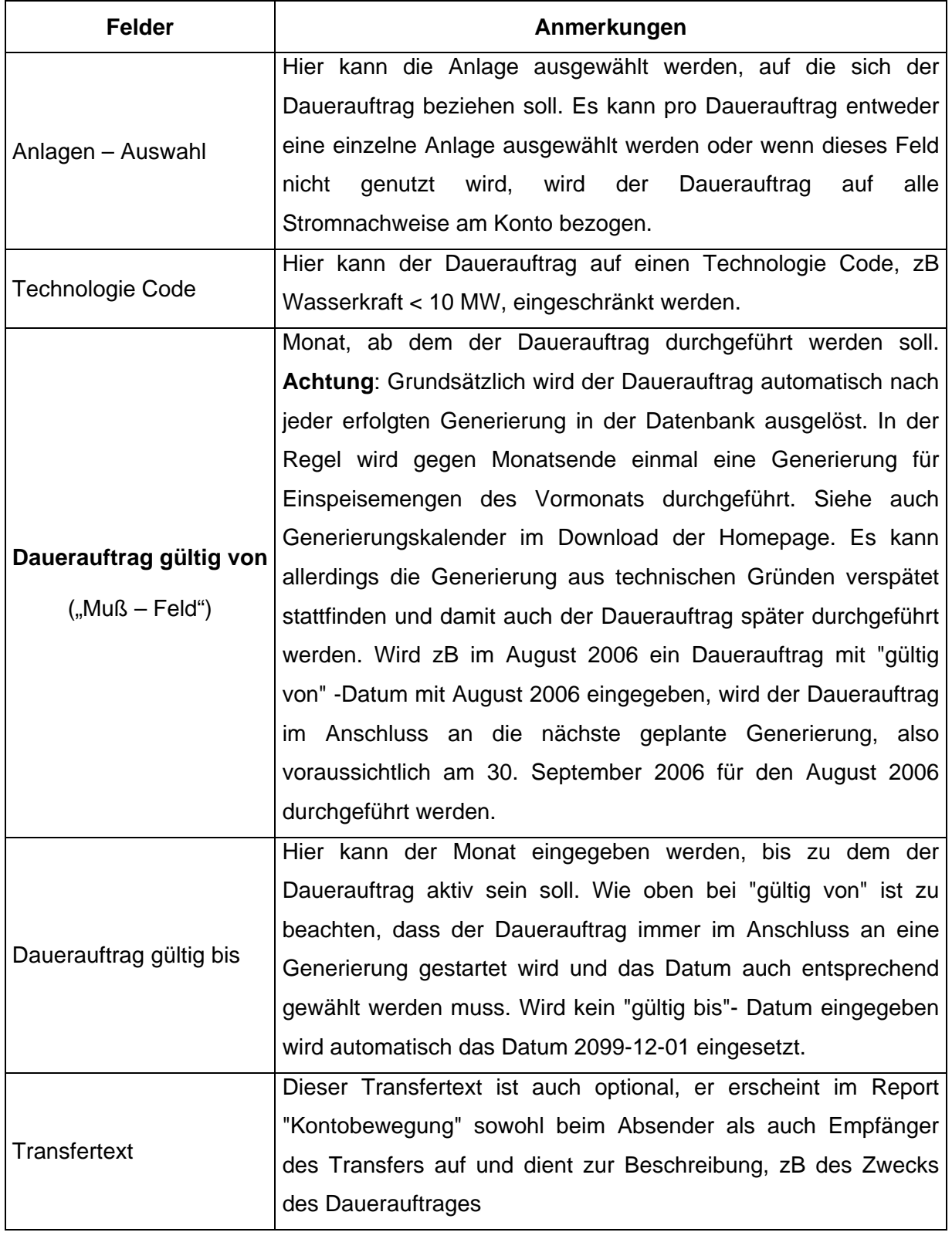

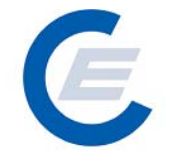

Durch Anklicken der Schaltfläche Speichern wird der neue Dauerauftrag gespeichert; mittels Abbrechen können die Eingaben wieder rückgängig gemacht werden.

Die Durchführung wird wie folgt bestätigt:

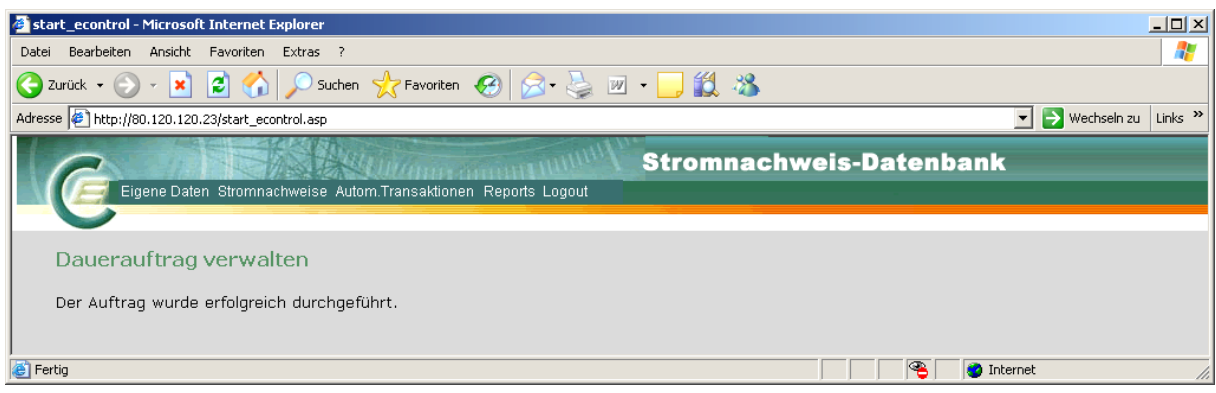

#### **3.3 Daueraufträge verändern / stornieren:**

Um die bestehenden Daueraufträge anzuzeigen ist der Menüpunkt "*Automatische Transaktionen/Daueraufträge verwalten*" auszuwählen:

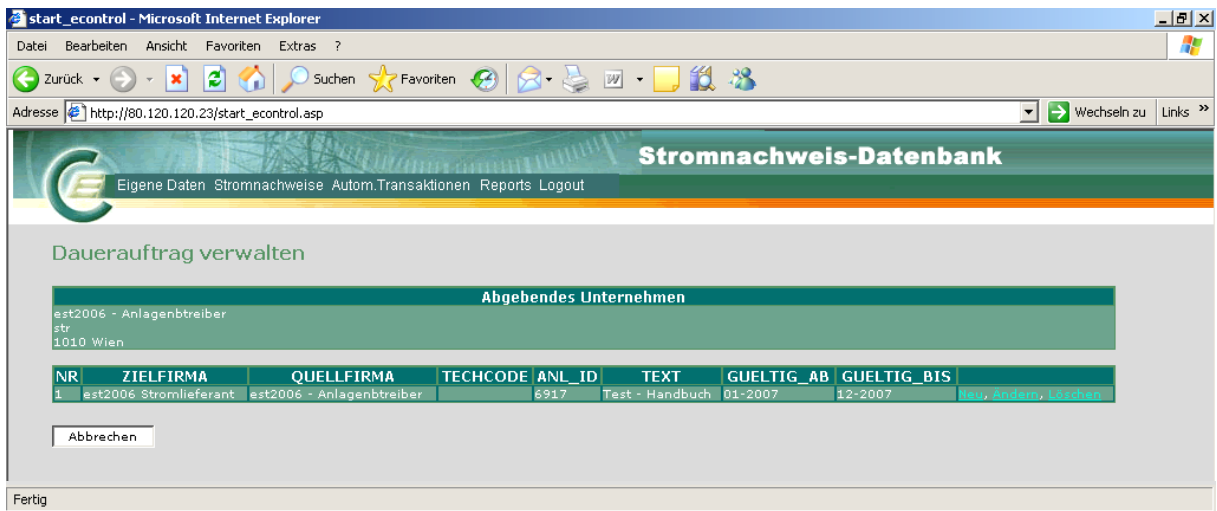

Durch Anklicken von Ändern kann der entsprechende Dauerauftrag modifiziert werden; durch Anklicken von Neu kann ein neuer Dauerauftrag erstellt werden; durch Anklicken von Löschen kann der entsprechende Dauerauftrag gelöscht werden.

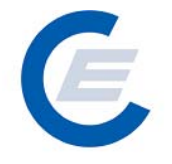

# **4. Eigene Daten:**

Die im Menü "Eigene Daten" angegeben Funktionen

- Unternehmensdaten bearbeiten
- Benutzerdaten bearbeiten
- Feedback
- Passwort ändern
- Übersicht

sind im "Handbuch-Stromnachweis-Datenbank - Allgemeiner Teil" unter Punkt 4.5 näher beschrieben.

# **5. Reports**

Unter dem Menüpunkt *Reports* befinden sich die Unterpunkte

- *Daueraufträge,*
- *Eigene Stammdaten,*
- *Kontobewegung,*
- *Labeling Report,*
- *Probelabeling Report,*
- Kontostand

Näheres im "Handbuch-Stromnachweis-Datenbank - Allgemeiner Teil" unter Punkt 5